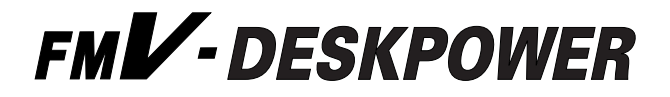

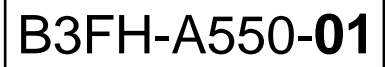

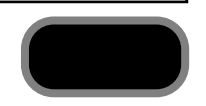

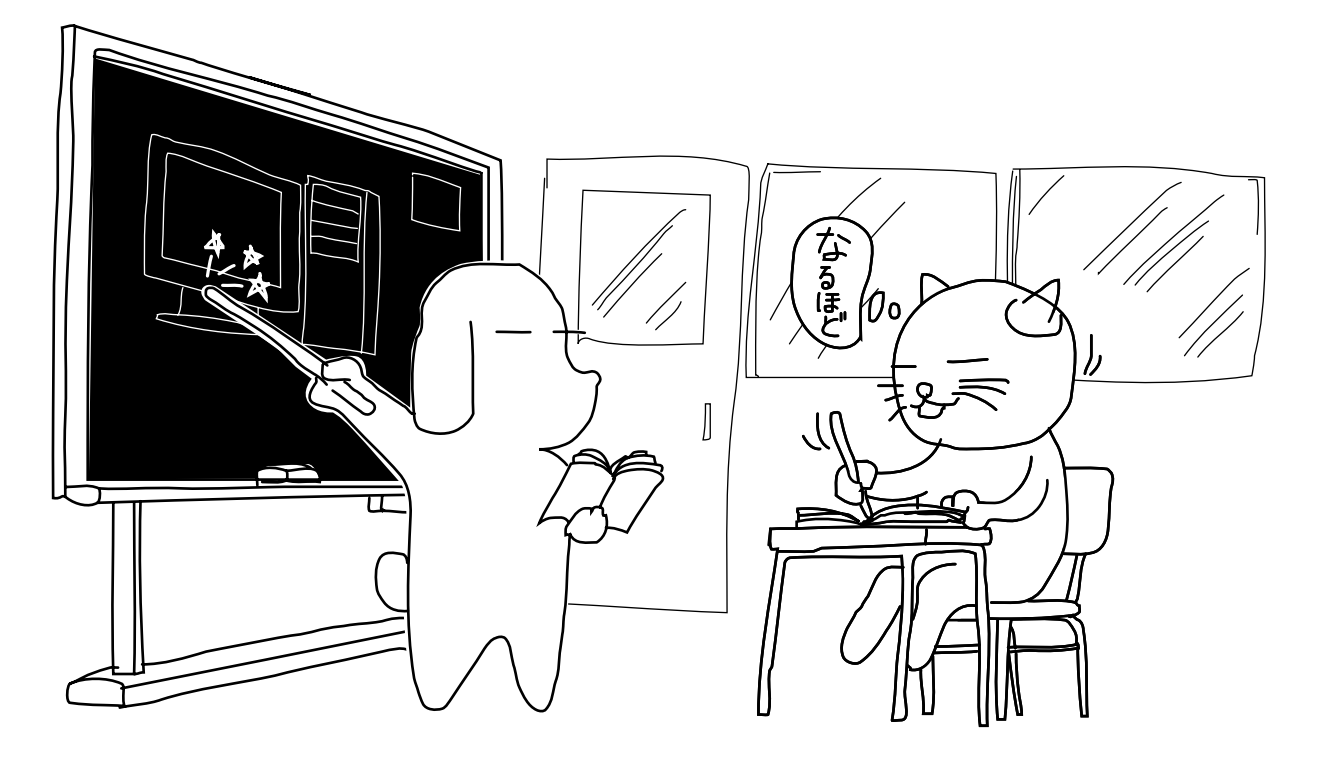

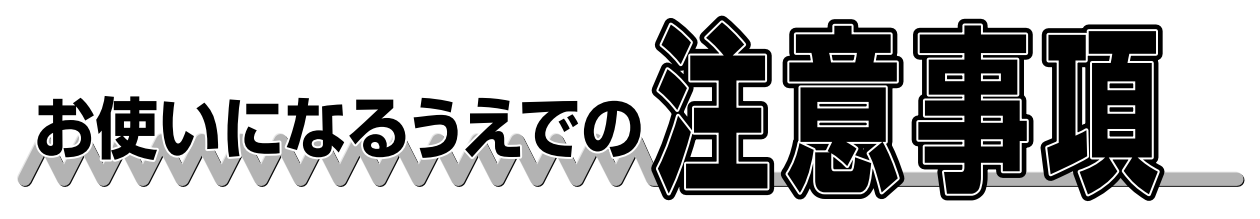

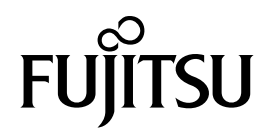

# お使いになるうえでの注意事項

ここでは、本パソコンに添付されているアプリケーションをお使いの際に、知っておいていただきたい注意事項を説 明しています。お使いの機種によっては、添付マニュアル『使いこなす本 ハード編』の「技術情報」にも注意事項が 記載されていることがありますので、合わせてご覧ください。 また、各アプリケーションのマニュアルやヘルプも合わせてご覧ください。

本書の表記について

## ● 機種名について

機種名を次のように表記しています。

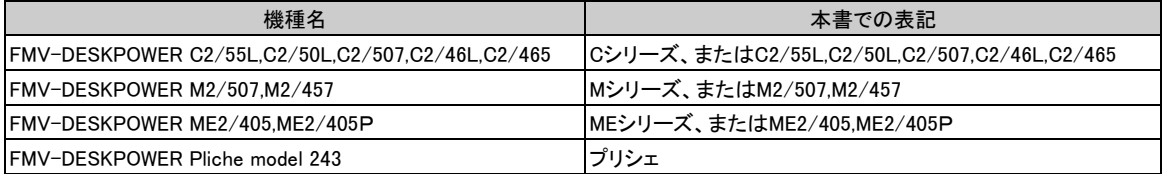

## ● 製品の呼びかたについて

製品名称を次のように略して表記しています。

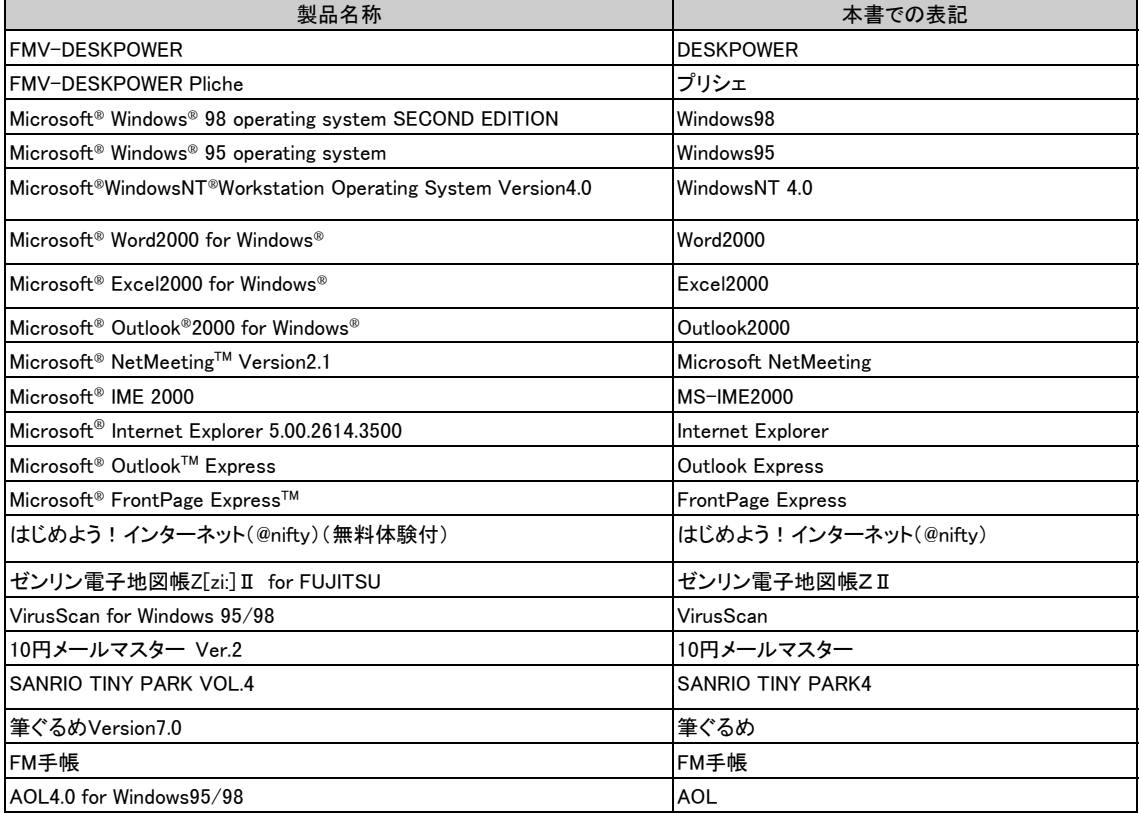

# 第1章 必ずお読みください

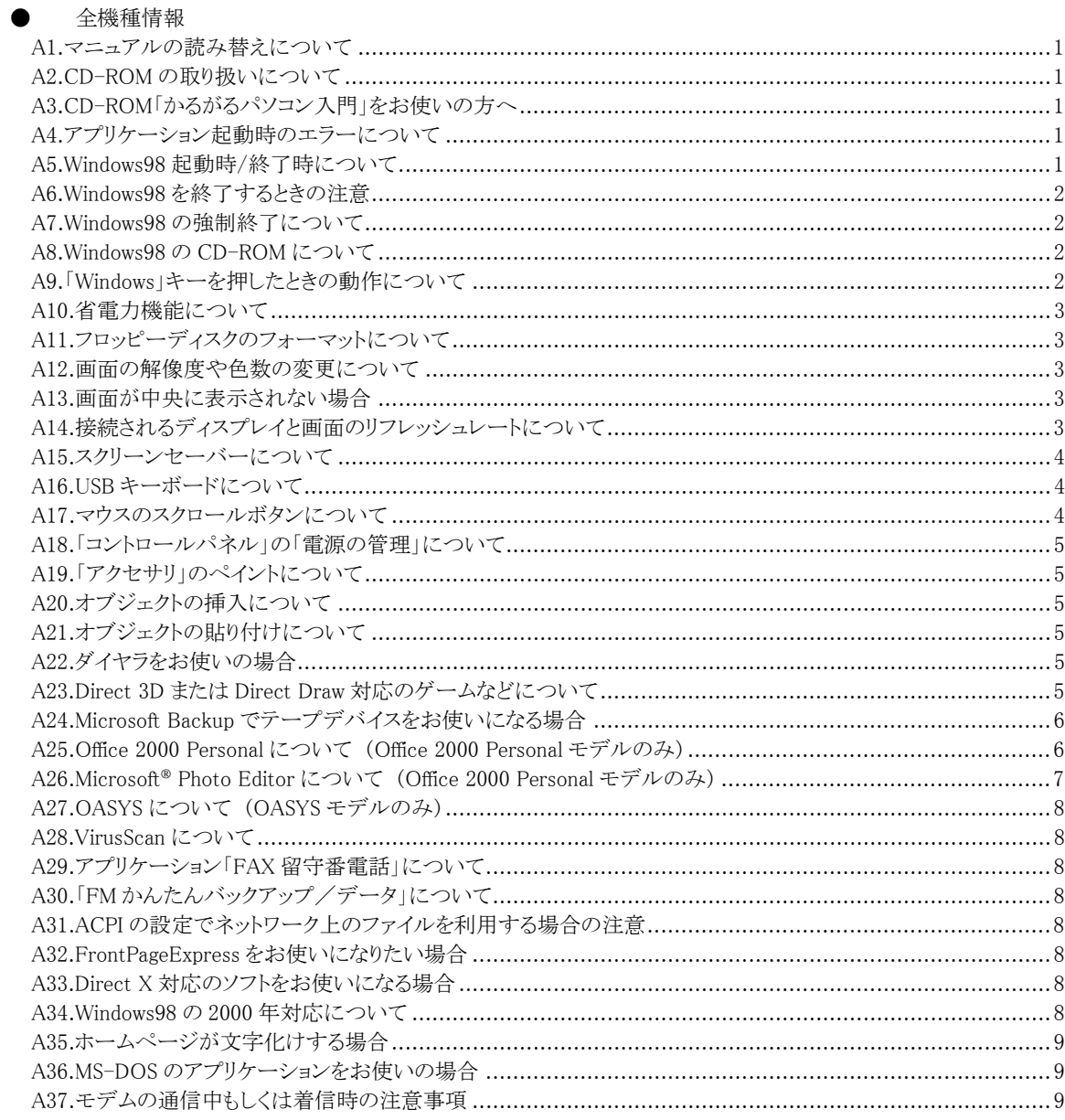

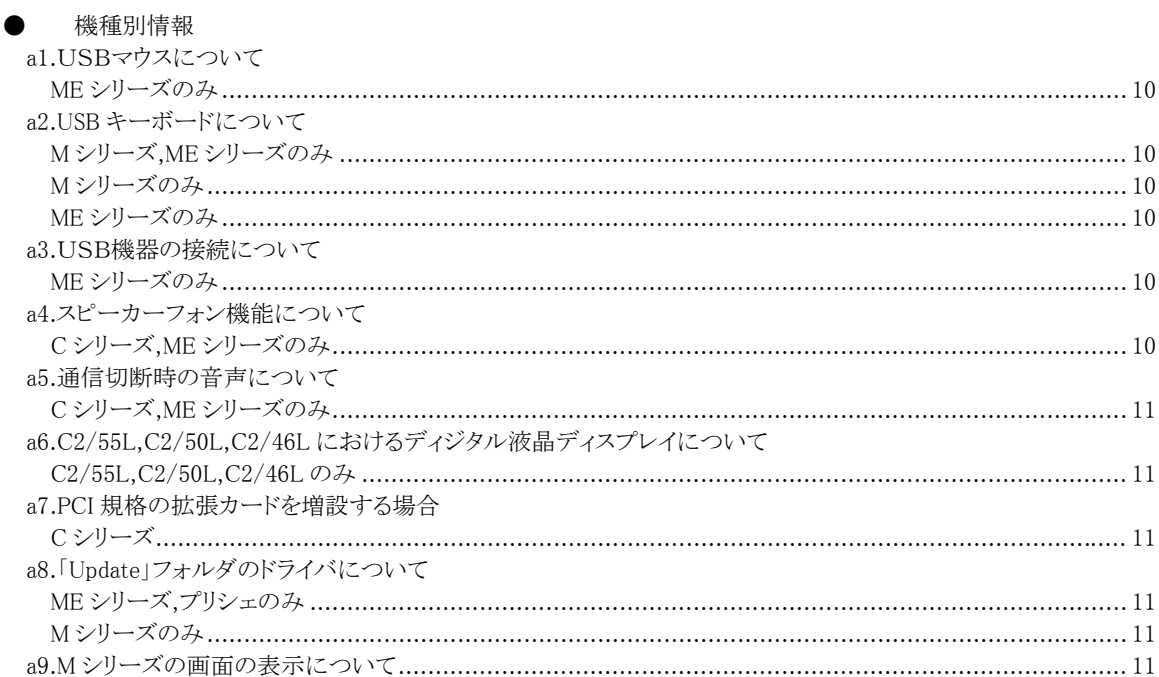

# 第2章 必要に応じてお読みください

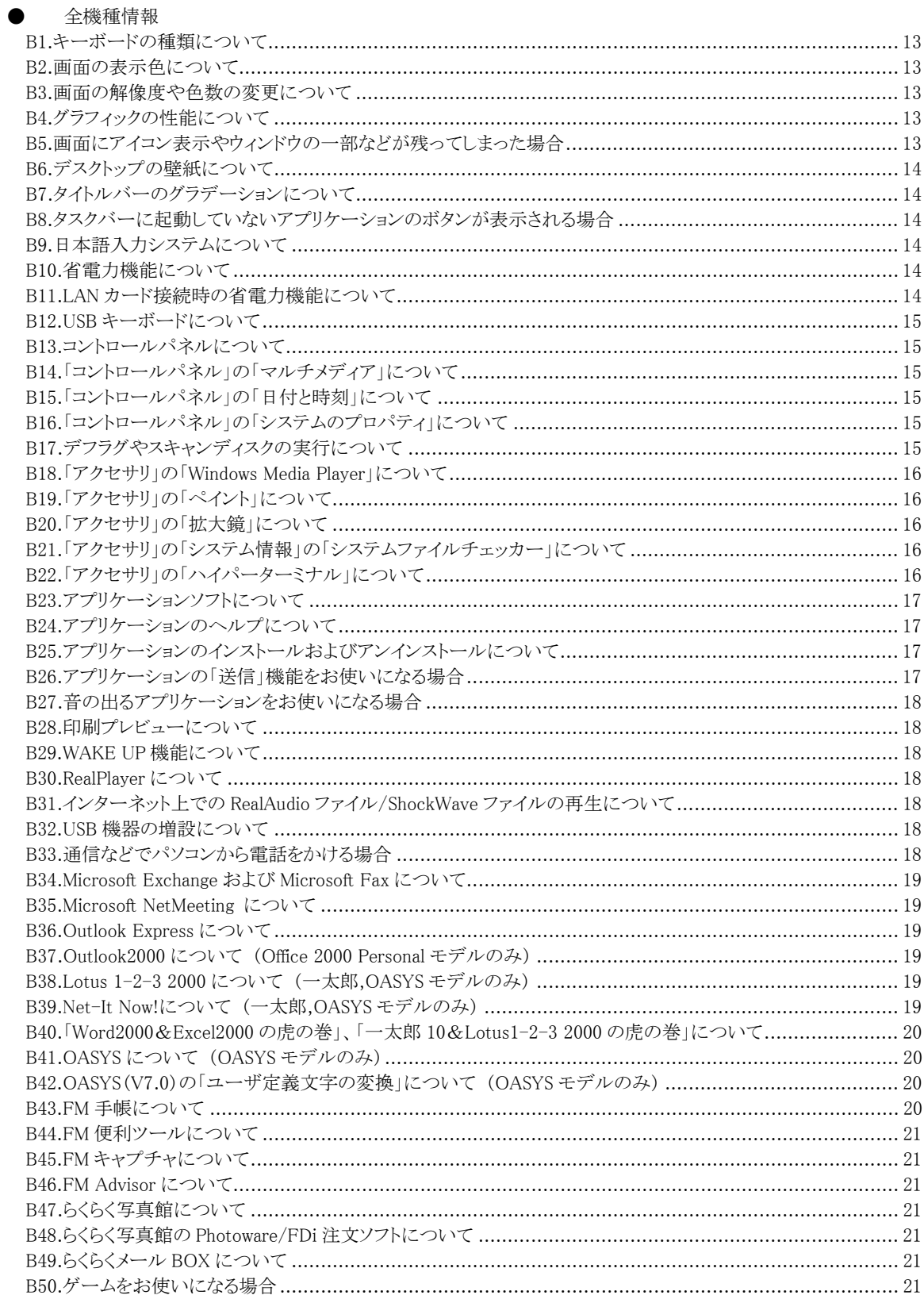

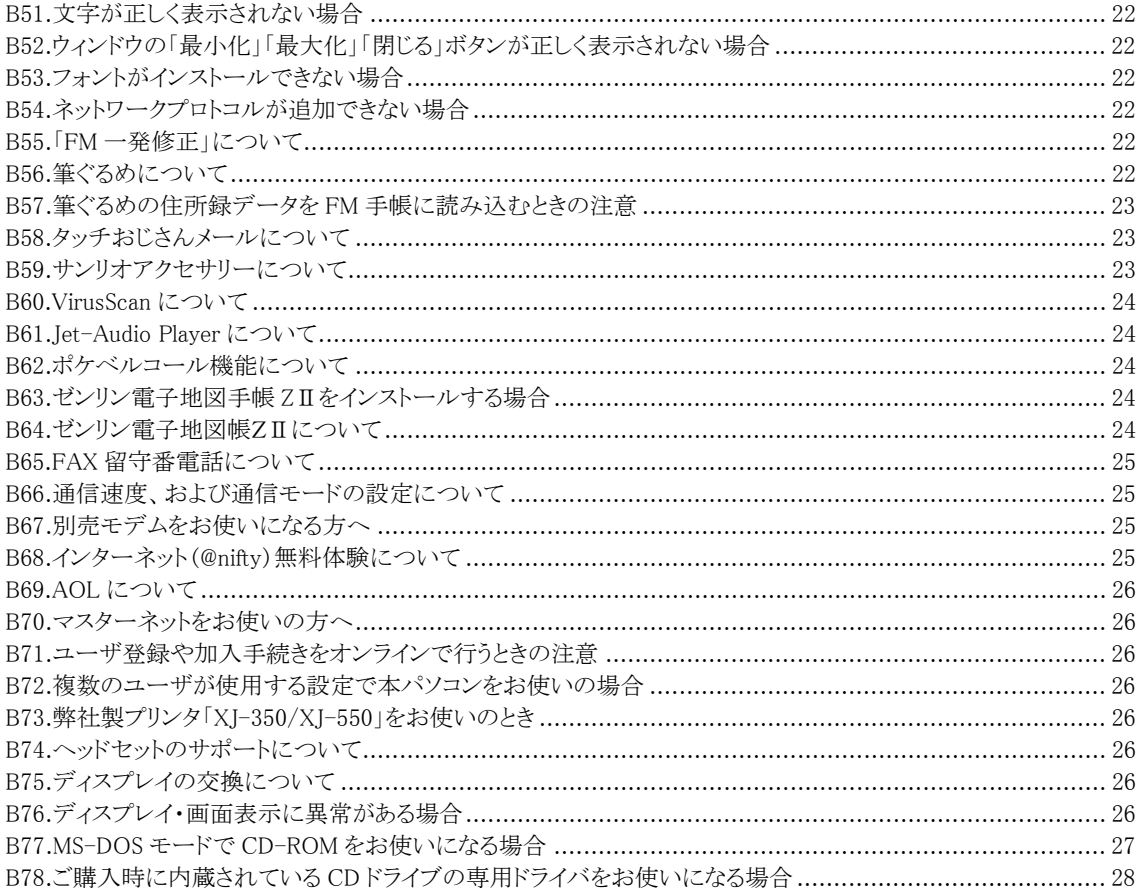

機種別情報

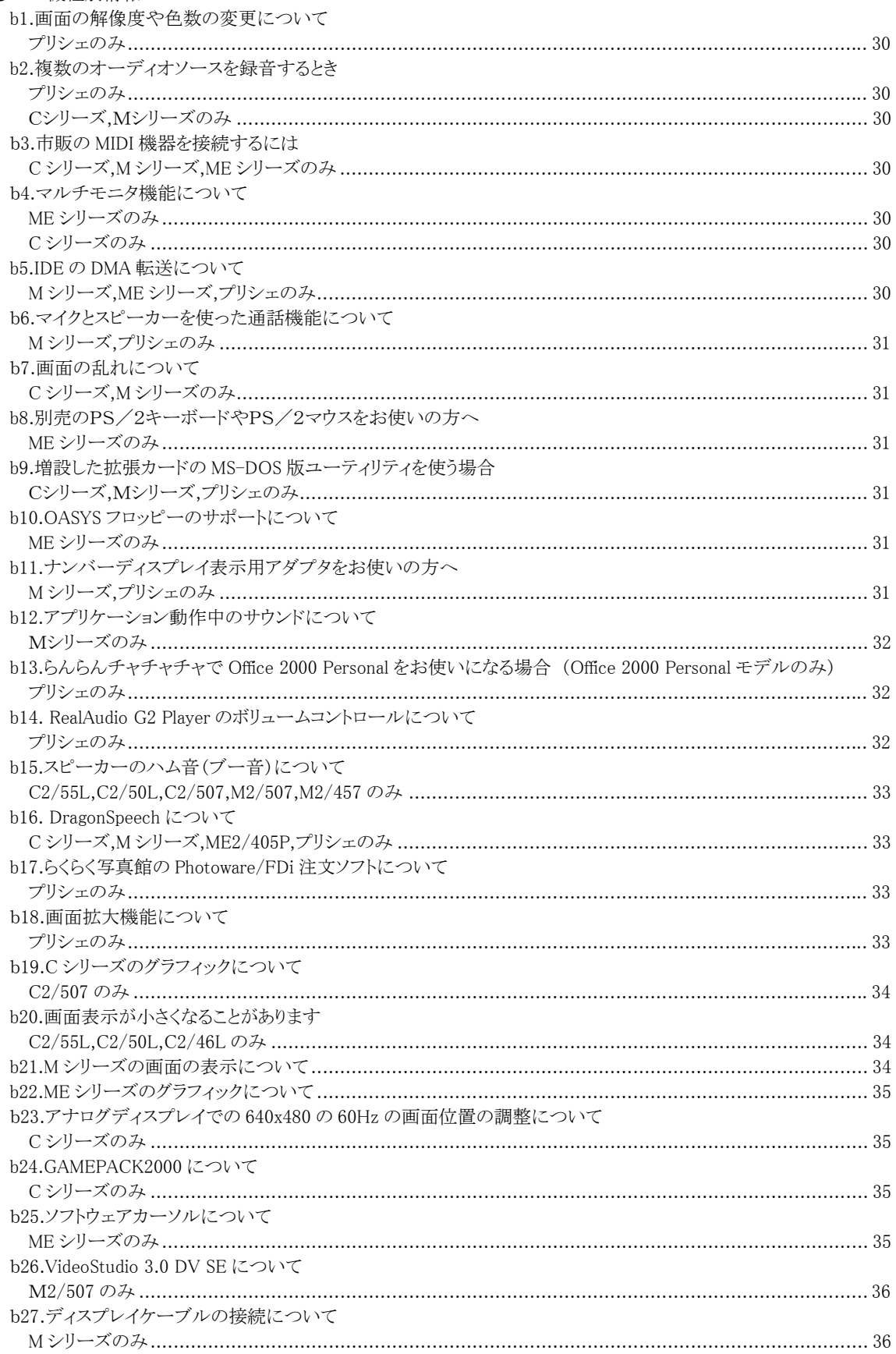

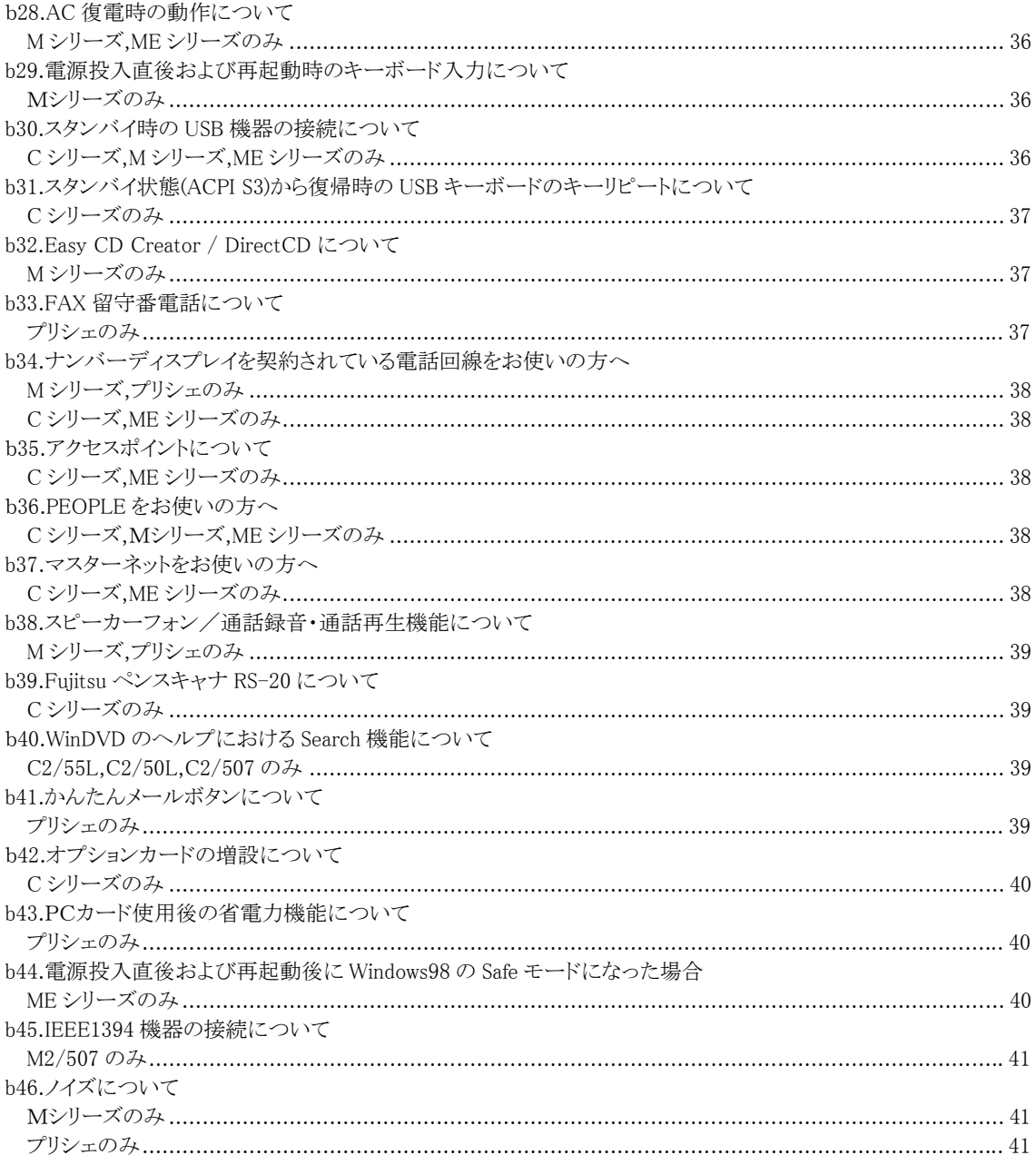

# 第1章 必ずお読みください

## ●全機種情報

## **A1.**マニュアルの読み替えについて

- 添付の各アプリケーションのマニュアルやヘルプ、補足説明などが記載されたファイル(README など)、画面 に表示されるメッセージなどで、「Windows95」の記述があった場合は、「Windows98」と読み替えてください。
- 本パソコンでは、クリック操作を「シングルクリック」に設定しています。添付のマニュアル・ README ファイル・ヘ ルプなどで「ダブルクリック」と記載されているものは、「クリック」に読み替えてください。 ただし、一部の操作では「クリック」ではなく、「ダブルクリック」で操作する必要があります。

## **A2.CD-ROM** の取り扱いについて

読み込み中は、CD-ROM を取り出さないでください。アプリケーションが誤動作したり、システムが停止する場合が あります。合わせて添付マニュアル『トラブル解決 Q&A』の「Q CD-ROM を取り出したら青い画面になった」もご覧く ださい。

# **A3.CD-ROM**「かるがるパソコン入門」をお使いの方へ

操作中まれに、「不正な処理」などのメッセージが表示される場合があります。この場合は、メッセージを閉じ、 Windows98 を再起動してから、CD-ROM をセットし直してお使いください。

## **A4.**アプリケーション起動時のエラーについて

次のようなエラーが発生した場合は、そのまま使用せず Windows98 を再起動させてください。

- 多くのアプリケーションを同時に起動したとき、システムのメモリが不足して、「例外エラー」や「ページ違反」が発 生する場合があります。
- アプリケーションを終了したあと、「スタート」ボタンをクリックし、スタートメニューからメニュー項目を選択しようと すると、ごくまれにエラーメッセージが表示される場合があります。

## **A5.Windows98** 起動時**/**終了時について

Windows の起動時/終了時などに画面モード(解像度、色数、リフレッシュレート等)が切り替わる瞬間、一瞬画面に ゴミのようなものが表示されたように見える場合がありますが、動作には影響がありません。ご了承ください。

# **A6.Windows98** を終了するときの注意

● アプリケーションのウィンドウを表示したまま Windows98 を終了または再起動すると、エラーメッセージが表示さ れるなど、Windows98 を正しく終了できない場合があります。また、Windows98 の終了または再起動中に、編集 中のデータを保存するかどうかの確認メッセージが表示された場合、そこで保存するように指定しても正しく保 存されない場合があります。

Windows98 を終了または再起動する前に、必要なデータはすべて保存し、起動しているアプリケーションはす べて終了してください。

- アプリケーション(メモ帳やペイントなど)でファイルを新規に作成したあと Windows98 を終了するときに、作成し たファイルが必要な場合は、必ずそのファイルを保存してから Windows98 を終了してください。 ファイルを保存せずに Windows98 を終了しようとしたときにも、保存先やファイル名を指定するウィンドウが表示 されますが、このとき日本語入力システムは使用できません。
- Windows98を正常に再起動または終了できなくなった場合は、添付マニュアル『トラブル解決 Q&A』の「Q 操作 中に動かなくなった」をご覧ください。
- Windows98 を終了するときに、「このプログラムからの応答がありません。」というエラーメッセージが表示される 場合があります。この場合は、表示されたエラーメッセージの「終了」をクリックすると、Windows98は終了します。 このあと、そのまま本パソコンをお使いいただいても問題はありません。
- 「ネットワークドライブの割り当て」機能を使って、ネットワーク上の共有フォルダにドライブ名を割り当てていると、 Windows 98 を正常に終了または再起動できなくなる場合があります。その場合は Windows 98 を終了または再 起動する前に、「ネットワークドライブの割り当て」を解除してください。詳細につきましては、インターネットにある ホームページ(FM-WORLD)をご覧ください。アドレス(URL)は次のとおりです。 http://www.fmworld.ne.jp/support/qa/w98/w98onoff.html#win98off

(FM-WORLD の Q&A 事例「Windows 98」の「Windows 98 終了」)

# **A7.Windows98** の強制終了について

Windows98 やアプリケーションの動作中に、「Ctrl」キーと「Alt」キーを押しながら「Delete」キーを押すと、アプリケー ションなどが強制終了されます。このとき、作成中のデータが保存できなかったり、使用中のデータが壊れてしまっ たりする可能性があります。不必要に強制終了はしないでください。

## **A8.Windows98** の **CD-ROM** について

本製品には、Windows98 の CD-ROM は添付されていません。ドライバのインストール時などに、Windows98 の CD-ROM をセットする旨のメッセージが表示された場合は、次のフォルダを参照させてください。 C:\Windows\Options\Cabs

## **A9.**「**Windows**」キーを押したときの動作について

- アプリケーションが起動しているときなどに、「Windows」キーを押してもスタートメニューが表示されない場合が あります。この場合は、マウスやフラットポイントを使って「スタート」ボタンをクリックしてください。
- アプリケーションを終了した直後や、メッセージなどが表示されたウィンドウを閉じた直後に「Windows」キーを押 すと、エラーメッセージが表示される場合があります。この場合は、「閉じる」をクリックしてエラーメッセージを閉 じ、Windows98 を再起動してください。

# **A10.**省電力機能について

### ! マルチメディア関連ファイル(**MPEG,AVI** ファイルなど)の再生について

アプリケーションの動作が不安定になるため、次のようなときは省電力機能を働かせないでください。

- ! Wave,MIDI などの音声,音楽関連ファイルを再生しているとき
- ! AVI,MPEG,DATなどの動画ファイルを再生しているとき
- 音楽 CD を再生しているとき
- 音の出るアプリケーションをお使いのとき
- 音声認識ソフトをお使いのとき

# ● 通信をする場合

スピーカーフォンや FAX 留守番電話などの通信ソフトで通信中に、電源スイッチを押したりタイマー機能を使 用するなどして、省電力機能を働かせないでください。通信が切断されたり、キーボードやマウスが使えなくな ることがあります。ご購入時は、タイマーによる省電力機能が働いている設定になっています。設定を変更して お使いください。

### ● フロッピーディスクアクセス中の省電力機能について

フロッピーディスクアクセス中に省電力機能が働かないようにしてください。正常に動作が完了しない場合があ ります。

## ● MS-DOS プロンプトについて

● ウインド表示の場合

MS-DOS プロンプトを起動したまま省電力機能を働かせた場合、キーボードやスイッチでは正常に復帰しな いことがあります。この場合はマウスを動かすと正常に復帰します。

● フルスクリーンの場合

MS-DOS プロンプトを起動したまま省電力機能を働かせた場合、復帰したときにタスクバーに MS-DOS が表 示されていることがあります。その場合、この部分をクリックすることで正常に復帰します。

## **A11.**フロッピーディスクのフォーマットについて

フォーマットされていないフロッピーディスクのフォーマット中は、「フォーマット」ウィンドウの「キャンセル」をクリックし ないでください。「キャンセル」をクリックすると、エラーメッセージが表示される場合があります。この場合は、「Ctrl」 キーと「Alt」キーを押しながら「Delete」キーを押して、Windows98 を再起動してください。

## **A12.**画面の解像度や色数の変更について

画面の解像度や色数を変更する場合は、必ず起動中のアプリケーションや常駐しているプログラムを終了してから 行ってください。また、変更後は必ず Windows98 を再起動してください。再起動せずにお使いになると、パソコンの 動作が不安定になる場合があります。なお、解像度や色数の変更時の再起動については、「B3.画面の解像度や 色数の変更について」にも注意して頂きたいことが記載されています。合わせてご覧ください。

### **A13.**画面が中央に表示されない場合

ディスプレイ接続時、画面が中央に表示されない場合は、ディスプレイにあった周波数が設定されているか確認し てください。それでも中央に表示されない場合は、ディスプレイ側で調整を行ってください。

# **A14.**接続されるディスプレイと画面のリフレッシュレートについて

接続されるディスプレイによっては、ディスプレイがサポートしている最高リフレッシュレートを選択できない場合があ ります。そのようなときには、ディスプレイがサポートしているその他のリフレッシュレートを選択してください。なお、こ の設定で画面が中央に表示されない場合は、ディスプレイ側で調整を行ってください(ディスプレイのサポート周波 数については、ディスプレイに添付のマニュアルをご覧ください)。

# **A15.**スクリーンセーバーについて

- スクリーンセーバーを表示しているときに、画面にカーソル表示が残る場合があります。
- 「OpenGL スクリーンセーバー」について 「OpenGL スクリーンセーバー」は、ご購入時はインストールされていません。このスクリーンセーバーをお使い になる場合は、「画面のプロパティ」で設定する前に、次の手順に従ってインストールしてください。 なお、OpenGL スクリーンセーバーに設定した場合に、いくつかの問題が発生する場合があります。あらかじめ ご了承ください。
	- 1. 「スタート」ボタンをクリックし、「設定」にマウスポインタを合わせ、「コントロールパネル」をクリックしま す。
	- 2. 「アプリケーションの追加と削除」をクリックし、「Windows ファイル」タブをクリックします。
	- 3. 「ファイルの種類」の一覧から「アクセサリ」を選択し、「詳細」をクリックします。 「アクセサリ」ウィンドウが表示されます。
	- 4. 「ファイルの種類」の一覧から「スクリーンセーバー」を選択し、「詳細」をクリックします。 「スクリーンセーバー」ウィンドウが表示されます。
	- 5. 「ファイルの種類」の一覧の「OpenGL スクリーンセーバー」をクリックしてチェックマークをつけ、「OK」 をクリックします。
		- 「アクセサリ」ウィンドウに戻ります。
	- 6. 「OK」をクリックします。 「アプリケーションの追加と削除」ウィンドウに戻ります。
	- 7. 「OK」をクリックします。

ファイルがコピーされます。これでインストールは終了です。

このあと、「画面のプロパティ」から「OpenGL スクリーンセーバー」を設定します。スクリーンセーバーの設定方 法については、画面マニュアル『パソコン情報ランド』の「解決!Q&A」をご覧ください。

## ● 「3D 迷路」をお使いの方へ

「3D 迷路」を使用中に省電力機能から復帰しないことがあります。スクリーンセーバーに「3D 迷路」を選択した 場合、「設定」で「全画面表示にする」のチェックマークを外してお使いください。

# **A16.USB** キーボードについて

- MS-DOS モードでお使いのときに、USB キーボードから一度に大量の文字を入力すると、まれにシステムが停 止する場合があります。
- ご購入時は USB マウスが接続されているため、「PS/2 互換マウスポート」について次のように表示されますが、 お使いになるうえではまったく問題ありません。そのままお使いください。
	- 「システムのプロパティ」(「コントロールパネル」の「システム」アイコンをクリックすると表示されます)の「デバ イスマネージャ」タブにある「PS/2 互換マウスポート」の項目に「!」マークが表示されます。
	- ! 「アクセサリ」の「システム情報」で、「問題のあるデバイス」として「PS/2 互換マウスポート」が表示されます。

# **A17.**マウスのスクロールボタンについて

本パソコンに添付されているマウスには、スクロールボタンがついています。このスクロールボタンの使い方は、アプ リケーションによって異なります。また、アプリケーションによっては、スクロールボタンをお使いになれない場合があ ります。あらかじめご了承ください。なお、スクロールボタンの基本的な使い方については、添付マニュアル『使いこ なす本 ハード編』の「スクロールボタンを使う」をご覧ください。

# **A18.**「コントロールパネル」の「電源の管理」について

「電源の管理のプロパティ」(「コントロールパネル」の「電源の管理」をクリックすると表示されます)の「詳細」タブの 「コンピュータのスリープボタンを押したとき」の設定によって、キーボードのスタンバイボタン(三日月マークの緑色 のボタン)を押したときの動作を、次のいずれかに切り替えることができます。

- スタンバイ :ボタンを押したときに省電力状態になります。(ご購入時はこちらに設定されています。)
- シャットダウン :ボタンを押したときに雷源が切れます。

この設定が表示されない場合があります。この場合は、「電源の管理のプロパティ」を閉じ、一度省電力機能を働か せてください。省電力機能から復帰したあと、再度「電源の管理のプロパティ」を表示すると、前述の設定項目が表 示されます。なお、電源スイッチ、スタンバイボタンのどちらも「シャットダウン」の設定になっている場合は、「スター ト」ボタンから省電力機能を働かせてください(「スタート」ボタンの「Windows の終了」をクリックしたあと、「スタンバ イ」を選択し「OK」をクリックします)。

# **A19.**「アクセサリ」のペイントについて

Word2000、一太郎 10 などで作成した文書に貼り付けられたオブジェクトを編集する場合には、呼び出されたペイ ントのパレットの色が正しく表示されません。オブジェクトの編集は、貼り付ける前に行ってください。

# **A20.**オブジェクトの挿入について

ワープロソフトや表計算ソフトで、拡張子が「dat」の動画ファイルをオブジェクトとして挿入すると、エラーメッセージ が表示され、ワープロソフトなどが終了する場合があります。この場合は、作成中のデータは保存されません。拡張 子が「dat」の動画ファイルをオブジェクトとして挿入するときは、あらかじめ作成中のデータを保存しておくことをお 勧めします。

# **A21.**オブジェクトの貼り付けについて

ワープロや表計算ソフトに動画などのオブジェクトを貼り付けて再生させると、次のメッセージが表示される場合があ ります。

「メディアプレーヤーの設定は、ほかのアプリケーションで変更されています。そのため、正常に動作しないことが あります。[はい]をクリックすると、この問題をここで修正します。[いいえ]をクリックすると問題を修復しないで終了 します。」

このメッセージが表示された場合は、「はい」をクリックしてください。以後、このメッセージは表示されなくなります。

# **A22.**ダイヤラをお使いの場合

Windows98 の「アクセサリ」の「通信」の「ダイヤラ」では、スピーカーフォンはお使いになれません。電話機をお使い ください。

## **A23.Direct 3D** または **Direct Draw** 対応のゲームなどについて

Direct 3D または Direct Draw に対応したゲームなどをインストールするとき、ゲームソフトなどに添付されている Direct 3D または Direct Draw(以降 Direct X と略記します)ドライバをインストールすると、Windows98 を正常に起動 できない場合があります。

● インストール時の注意事項

Direct X に対応したゲームなどをインストールするとき、①「現在のディスプレイドライバを Direct X ドライバに置 き換えますか?」のメッセージが表示される場合と、②メッセージは表示されずに無条件にDirect Xドライバがイ ンストールされる場合とがあります。①の場合は、メッセージに対して「置き換えない」を選択してください。②の 場合は、本パソコンにすでにインストールされている Direct X ドライバと、ゲームソフトなどに添付されている Direct Xドライバのバージョンが異なると、画面が真っ暗になります。その場合は、ディスプレイドライバをインスト ールし直してください。インストール方法については、添付マニュアル『使いこなす本 ハード編』の「ディスプレ イドライバをインストールする」をご覧ください。

# **A24.Microsoft Backup** でテープデバイスをお使いになる場合

ご購入時、およびパソコンをふりだしに戻したときは、Microsoft Backup(「アクセサリ」の「バックアップ」)を使用して テープデバイスへはバックアップできません。Microsoft Backup でテープデバイスをお使いになる場合は、次の手 順で Microsoft Backup を再インストールしてください。

- 1. 「スタート」ボタンをクリックし、「設定」にマウスポインタを合わせ、「コントロールパネル」をクリックしま す。
- 2. 「アプリケーションの追加と削除」をクリックし、「Windows ファイル」タブをクリックします。
- 3. 「ファイルの種類」の一覧から「システムツール」を選択し、「詳細」をクリックします。 「システムツール」ウィンドウが表示されます。
- 4. 「ファイルの種類」の一覧から「Microsoft バックアップ」をクリックしてチェックマークを外し、「OK」をク リックします。
- 5. 「アプリケーションの追加と削除」ウィンドウの「OK」をクリックします。
- 6. 画面に表示されるメッセージに従って、操作を進めます。
- 7. Microsoft Backup の削除が完了したら、手順 1.~手順 3.と同じように操作をします。
- 8. 「ファイルの種類」の一覧から「Microsoft バックアップ」をクリックしてチェックマークをつけ、「OK」をク リックします。
- 9. 「アプリケーションの追加と削除」ウィンドウの「OK」をクリックします。 ファイルがコピーされます。これで操作は終了です。

ただし、Microsoft Backup を再インストールすると、本体背面のパラレルコネクタにプラグアンドプレイ対応の機器 (プリンタなど)を接続した場合に、次のような問題が発生する場合があります。

- 接続した機器がまったく認識されない
- 本パソコンを起動するたびに、接続した機器が検出される
- 同じ機器を接続しても、検出されたり、検出されなかったりする
- 接続した機器の動作が不安定になる

上記のような問題が発生する場合、次の方法で回避できる場合があります。

- Windows98 を起動したあとに、パラレルコネクタに接続した機器の雷源を入れる
- ドライバのインストールがうまくいかない場合は、「スタート」→「設定」→「プリンタ」をクリックし、「プリンタの追 加」からインストールする

上記の手段は一例です。詳しくは、ご購入になった機器のメーカに問い合わせるか、機器に添付のマニュアルをご 覧ください。

## **A25.Office 2000 Personal** について

## (**Office 2000 Personal** モデルのみ)

- Office アシスタント(ご購入時はイルカに設定されています)を表示して操作をしているときに、Office アシスタン トの一部などの残像が残る場合があります。この場合は、残像が残ったウィンドウを次の手順で再表示すると、 残像は消えます。
	- 1. ウィンドウの右上にある最小化ボタンをクリックし、アプリケーションを最小化します。
	- 2. タスクバーに最小化されたアプリケーションのボタンをクリックすると、元の大きさに戻り、再表示され ます。
	- なお、ご購入時の状態では、次の操作をしたときに、残像が残る場合があることが確認されています。
		- Excel2000 などの「印刷プレビュー」のウィンドウをスクロールしたとき
		- Excel2000 などで、描画した図形を移動したとき
		- Office アシスタントをドラッグして移動したとき

なお、この場合は、「FM 便利ツール」のマスコットや、「サンリオアクセサリー」の「アナログ時計」など、四 角ではないウィンドウをドラッグして移動したときにも、残像が残る場合があります。

- Excel2000をお使いの場合、次の状態のときはシート名を変更しないでください。
	- -描画した図形や、貼り付けたオブジェクトなどを選択した状態(図形などの回りに□が表示されている状 態)。

この状態でシート名を変更すると、エラーメッセージが表示され、Excel2000が終了してしまう場合があります。 この場合は、作成中のデータは保存されません。ご注意ください。

なお、このあと引き続き本パソコンをお使いになる場合は、Windows98 を再起動してからお使いください。

- Excel2000 または Word2000 をお使いのときに、「挿入」メニューの「図」から「クリップアート」を選択し、「クリップ アートの挿入」ウィンドウを表示している場合は、省電力機能を働かせないでください。「クリップアートの挿入」ウ ィンドウを表示したまま省電力機能を働かせると、エラーメッセージが表示される場合があります。この場合は、 エラーメッセージのウィンドウで「閉じる」をクリックすると、省電力機能が働きます。 なお、省電力状態から復帰したあと、引き続き本パソコンをお使いになる場合は、Windows98 を再起動してから お使いください。
- Outlook2000 を初めて起動したときに、競合を解消するかどうかをたずねるメッセージが表示される場合があり ます。この場合は、「はい」をクリックしてください。
- MS-IME2000 は、Windows98 標準の MS-IME98 を置き換える形でインストールされています。「コントロールパ ネル」の「アプリケーションの追加と削除」からセットアップダイアログを起動しても、「すべて削除」が選択できず アンインストールできません。

# **A26.Microsoft**® **Photo Editor** について

### (**Office 2000 Personal** モデルのみ)

- Microsoft® Photo Editor で、「効果」メニュー内の項目を実行したあとに「イメージ」メニューの「調整」を行うと、画 像の一部分にしか調整が適用されない場合があります。この場合は、次の手順に従って、効果、調整の適用を 行ってください。
	- 1. 「効果」メニューの項目(例:テクスチャ)を選びます。 次のようなメッセージが表示されたら「はい」をクリックします。 「この効果を適用するには、イメージを 24 ビットの RGB カラーに変換する必要があります。変換します か?」
	- 2. 選択した効果の適用を行います。
	- 3. 「ファイル」メニューの「名前を付けて保存」をクリックし、ファイルを保存します。
	- 4. 「ファイル」メニューの「閉じる」をクリックし、ファイルを閉じます。
	- 5. 「ファイル」メニューの「開く」をクリックし、手順 3.で保存したファイルを再度開きます。
	- 6. 「イメージ」メニューの「調整」を行います。

調整が画像全体に適用されます。

- Microsoft® Photo Editor のウィンドウの上で他のウィンドウを移動すると、移動したウィンドウの輪郭などが Microsoft® Photo Editorのウィンドウに残る場合があります。この場合は、Microsoft® Photo Editorのウィンドウを、 次の手順で再表示すると、輪郭などは消えます。
	- 1. ウィンドウの右上にある最小化ボタンをクリックし、アプリケーションを最小化します。
	- 2. タスクバーに最小化されたアプリケーションのボタンをクリックすると、元の大きさに戻り、再表示され ます。
- Microsoft® Photo Editorの「効果」メニューの各機能をお使いのときに、表示されたウィンドウの「プレビュー」の 個所に「メモリ不足です」と表示される場合があります。この場合は、次の方法で回避できる場合があります。
	- ハードディスクの空き領域を 1.33GB 以上にする。
	- ハードディスクの空き領域を増やす方法については、添付マニュアル『トラブル解決 Q&A』をご覧ください。
	- 「システムのプロパティ」(「コントロールパネル」の「システム」アイコンをクリックすると表示されます)の「パフォ ーマンス」タブにある「グラフィックス」をクリックし、「ハードウェア アクセラレータ」を「なし」に設定する。 この設定を変更したあと、本パソコンの再起動が必要です。設定を変更する前に、必要なデータはすべて保 存し、起動しているアプリケーションはすべて終了してください。
- ! Microsoft® Photo Editor の「効果」メニューの「ノートペーパー」はお使いになれません。あらかじめご了承くださ い。

なお、下記のアドレス(URL)より修正モジュールをダウンロードすれば使用可能です。

http://officeupdate.microsoft.com/japan/downloaddetails/2000/notepape.htm

# **A27.OASYS** について

# (**OASYS** モデルのみ)

「デスクトップ」には、一太郎など他社の形式で文書を保存できません。

# **A28.VirusScan** について

- エマージェンシーディスクの作成には、MS-DOS プロンプトで次のように入力し初期化したフロッピーディスクを お使いください。 Format A: /S
- ウィルスのスキャン中は、別のアプリケーションをお使いになるなど、他の操作を行わないでください。他の操作 を行うと、まれにエラーメッセージが表示される場合があります。

# **A29.**アプリケーション「FAX 留守番電話」について

「FUIITSU FAX Print Driver」は、「FAX 留守番電話」をアンインストールするとお使いになれなくなります。

# **A30.**「**FM** かんたんバックアップ/データ」について

- FMかんたんバックアップのバックアップや復元処理中に、タブの切り替えをしないでください。
- 複数のユーザを設定してお使いのときに、「FM かんたんバックアップ/データ」で「複数ユーザ登録時データ」 を復元する場合は、いったんログオフし、ユーザ名の選択時に「キャンセル」をクリックしてログオンし直したあと 行ってください。そのまま復元を行うと、「index をコピーできません。」というエラーメッセージが表示される場合 があります。エラーメッセージが表示された場合は、「OK」をクリックして復元処理を終了させたあと、前述のよう にログオンし直して再度復元を行ってください。

# **A31.ACPI** の設定でネットワーク上のファイルを利用する場合の注意

ACPI の設定でネットワーク上のファイルを編集しているときは、省電力機能を働かせないでください。省電力状態 になると、編集中のファイルが正しく保存できない場合があります。

# **A32.FrontPageExpress** をお使いになりたい場合

本パソコンでは、「コントロールパネル」 の「アプリケーションの追加と削除」 から FrontPage Express を追加インスト ールすることはできません。インターネットにある Microsoft のホームページよりダウンロードしてください。アドレス (URL)は次のとおりです。

http://windowsupdate.microsoft.com/

# **A33.Direct X** 対応のソフトをお使いになる場合

本パソコンにインストールされているディスプレイドライバは Direct X6.1 対応であり、Direct X1、X2、X3、X5、X6 の ランタイムはインストールすることができません。必ず Direct X6.1 のランタイムをお使いください。

# **A34.Windows98** の **2000** 年対応について

インターネットにあるホームページ(FM-WORLD)をご覧ください。アドレス(URL)は次のとおりです。 http://www.fmworld.ne.jp/support/fm2000/index.html

# **A35.**ホームページが文字化けする場合

ホームページを表示したとき、文字化け(本来の文字とは全く関係のない文字が表示されること)する場合がありま す。この場合は、次の手順で正しく表示される場合があります。

- 1. 「表示」メニューをクリックします。
- 2. 「エンコード」にマウスポインタを合わせ、「日本語(自動選択)」をクリックします。 それでも正しく表示されない場合は、次の手順を試してください。
- 1. 「表示」メニューをクリックします。
- 2. 「エンコード」にマウスポインタを合わせ、「日本語(シフト JIS)」、または「日本語(EUC)」をクリックし ます。

それでも正しく表示されない場合は、次の手順を試してください。

- 1. 「表示」メニューをクリックします。
- 2. 「エンコード」の「自動選択」にチェックマークがついていないことを確認します。

チェックマークがついている場合は、クリックしてチェックマークを外します。

# **A36.MS-DOS** のアプリケーションをお使いの場合

Windows 上で MS-DOS のアプリケーションをお使いになったあと、Windows のアイコンなどが崩れて表示される場 合があります。この場合は、一度本パソコンを再起動させてお使いください。

# **A37.**モデムの通信中もしくは着信時の注意事項

本パソコンの内蔵モデムに電話機を接続してご使用になる場合、データ通信中は受話器を外さないようにしてくだ さい(データ通信中に電話機の受話器が外れると、回線に受話器からの音声が入り込むことにより、データが正しく 伝送されなくなる場合があります)。また、本パソコンの内蔵モデムと電話機との同時使用は出来ません。なお、FAX や自動着信するモデムなどの種類によっては、本パソコンの内蔵モデムに接続すると誤動作を生ずる場合がありま す。ご了承ください。

## ● 機種別情報

## **a1.**USBマウスについて

#### ME シリーズのみ

Windows98 の Safe モード、DOS モードでは USB マウスをサポートしていません。Safe モードでパソコンが起動した 場合は、キーボードで次の操作を行い本パソコンを再起動してください。

- 1. 「Windows」キーを押します。
- 2. 「↑」キーを押します。
- 3. 「Enter」キーを押します。
- 4. 「↑」キーと「↓」キーで「再起動する」を選択します。
- 5. 「Enter」キーを押します。

なお、キーボードでも操作することができます。

- 「Windows」キー · スタートメニューを開くことができます。
- 「TAB」キー : インコン : 項目を移動する事ができます。
- ●「↑」、「→」、「↓」、「←」キー :リストの中のカーソル(青の反転表示)を移動することができます。
- 「ALT」キーと「TAB」キー同時押下 :アクティブウインドウを切り替えることができます。
- 「ALT」キーと英字キー同時押下 :アクティブウインドウのメニューを開くことができます。
- 「Enter」キー : フー・コン :反転表示されている項目を選択します。
- ! 「ESC」キー :取り消しします。

たとえば、「Windows」キーを押し、「↑」キーで「設定」にカーソルを合わせ、「→」キーで表示されるメニューの「コン トロール パネル」にカーソルがあることを確認して「Enter」キーを押すと、コントロールパネルを起動することができ ます。

# **a2.**USB キーボードについて

#### M シリーズ,ME シリーズのみ

WindowsNT4.0 をお使いになる場合は、添付のUSBキーボード・マウスはお使いになれません。別売の PS/2 イン タフェースのキーボード、マウスをお使いください。

### M シリーズのみ

WindowsNT4.0 をお使いになる場合は、BIOS セットアップの設定で、「詳細設定」の「内蔵デバイス設定」を選択し、 「USB コントローラ」を「使用しない」に設定してください。

### ME シリーズのみ

MS-DOS モード、Safe モードではUSBキーボードのランプは点灯しません。また、キーボード上部のワンタッチボタ ンはお使いになれません。ワンタッチボタンは押さないでください。

### **a3.**USB機器の接続について

### ME シリーズのみ

電源が入っている状態で、USB コネクタを抜き差しすると、まれにキーボードとマウスが使用できなくなったり、接続 した USB 機器が正しく動作しないことがあります。電源スイッチを押して省電力状態にしたあと,再度電源スイッチを 押してください。それでも復旧できない場合は、5秒以上電源スイッチを押して電源を切ってから再度電源を入れ直 してください。また、抜き差しする場合は、数秒間待った後行ってください。

## **a4.**スピーカーフォン機能について

### C シリーズ,ME シリーズのみ

内蔵モデムではスピーカーフォン機能はお使いになれません。あらかじめご了承ください。

# **a5.**通信切断時の音声について

## C シリーズ,ME シリーズのみ

回線切断時や通信アプリケーション終了時に、音声が連続音になったり途切れたりすることがありますが、故障では ありません。

# **a6.C2/55L,C2/50L,C2/46L** におけるディジタル液晶ディスプレイについて

### C2/55L,C2/50L,C2/46L のみ

ディジタル液晶ディスプレイを使用時、必ずディスプレイの電源が ON の状態で、本パソコンを起動してください。起 動後にディスプレイの電源を ON にしても画面が真っ暗で何も表示されません。

## **a7.PCI** 規格の拡張カードを増設する場合

### C シリーズ

本パソコンでは、Intel® 810e Chipset を使用しております。拡張カードは、Intel® 810e Chipset にて動作することをご 確認のうえご購入ください。

## **a8.**「**Update**」フォルダのドライバについて

「アプリケーション CD2」に最新版のドライバが入っています。通常はドライバをアップデートする必要はありません が、次のような場合にのみ、ドライバをアップデートしてお使いください。アップデートの手順については、「アプリケ ーション CD2」の「Update」フォルダにある「README.TXT」をご覧ください。

### ME シリーズ,プリシェのみ

サウンドドライバを再インストールする場合。

### M シリーズのみ

- 省電力機能の「モニタの電源を切る」から復帰時に、マウスポインタの表示が崩れる場合
- Direct3D を使用するアプリケーションで、画面が正常に表示されない場合
- イメージングの「縮小表示」または「ページと縮小表示」をご使用の場合

## **a9.M** シリーズの画面の表示について

ゲームなどのアプリケーションが終了する際に画面が切り替わって Windows に戻ると、まれに、画面になにも表示さ れない場合があります。この場合は電源スイッチを押して Windows を終了してください。

# $<$  MEMO  $>$

# 第2章 必要に応じてお読みください

### ● 全機種情報

### **B1.**キーボードの種類について

本パソコンに添付されているキーボードは、「109 日本語キーボード」という種類です。 しかし、「システムのプロパティ」ウィンドウでは「106 日本語キーボード」と表示されています。 アプリケーションをインストールしたときに、キーボードの種類を選択する場合がありますが、この場合は「106 日本 語(A01)キーボード(Ctrl+英数)」を選んでください。

### **B2.**画面の表示色について

画面の表示色を変更すると(256 色に変更したときは特に)、次のようになる場合があります。

- スクリーンセーバーから復帰したときに、背景の色が反転して表示される
- アプリケーションによっては、色が正しく表示されない
- アプリケーションによっては、ウィンドウを切り替えたときに異常な色で表示される

アプリケーションのマニュアルで特に色数を変更する指示がない場合は、ご購入時の色数でお使いください(ご購 入時の色数については、添付マニュアル『使いこなす本 ハード編』をご覧ください)。別途市販のアプリケーション をご購入したい場合は、各アプリケーションに記載されている動作環境をご確認のうえ、ご購入ください。

### **B3.**画面の解像度や色数の変更について

- 画面の色数および解像度を変更したとき、デスクトップ上の FMV サービスチャンネルなどの位置がずれる場合 や、一部のアプリケーションでウィンドウが画面からはみ出す場合があります。この場合は、ウィンドウをドラッグ して正しい位置に移動するか、色数および解像度を元の状態に戻してください。
- 「画面のプロパティ」ウィンドウ(「コントロールパネル」の「画面」をクリックすると表示されます)で解像度や色数を 変更したとき、Windows98の再起動が必要な場合は、「互換性の警告」ウィンドウで「再起動しないで新しい色の 設定を適用する」を選択し、「スタート」ボタンの「Windows の終了」から再起動することをお勧めします。 「互換性の警告」ウィンドウから Windows98 を再起動したとき、まれにシステムが停止する場合があります。この 場合は、「Ctrl」キーと「Alt」キーを押しながら「Delete」キーを押して、Windows98 を再起動してください。
- 解像度を変更した直後に、日本語入力システムのツールバーを移動すると、移動する前の位置にツールバー が表示されたままになる場合があります。この場合は、デスクトップの何も表示されていないところ(アイコンやウ ィンドウなどが表示されていないところ)をクリックしてください。元の位置のツールバーが消えます。

## **B4.**グラフィックの性能について

本パソコンのグラフィック性能については、環境設定および使用するアプリケーションによって異なります。

## **B5.**画面にアイコン表示やウィンドウの一部などが残ってしまった場合

アプリケーションをお使いになっているときに、アイコン表示やウィンドウの一部などが画面に残ってしまう場合があり ます。この場合は、次の手順で、ウィンドウの再表示を行ってみてください。

- 1. ウィンドウの右上にある最小化ボタンをクリックし、アプリケーションを最小化します。
- 2. タスクバーに最小化されたアプリケーションのボタンをクリックすると、元の大きさに戻り、再表示され ます。

# **B6.**デスクトップの壁紙について

- アクティブデスクトップでは、画像データをデスクトップの壁紙にする機能(「らくらく写真館」など)が、正しくお使 いになれない場合があります。この場合は、「画面のプロパティ」の「Web」タブの「Active Desktop をWebページ として表示」のチェックマークを外してください。
- 拡張子が「htm」のファイルを壁紙にしたとき、ファイルによっては正しく表示や操作ができない場合があります (フレーム表示を設定した.htm ファイルを壁紙に設定した場合など)。

# **B7.**タイトルバーのグラデーションについて

画面の設定後、再起動を行わないと、タイトルバーのグラデーション表示が単色になる場合があります。 この場合は、「画面のプロパティ」の「デザイン」タブにある「アクティブタイトルバー」の色の設定を、いったん他の色 に設定し、そのあと元の色に設定し直してください。

# **B8.**タスクバーに起動していないアプリケーションのボタンが表示される場合

- スクリーンセーバーから復帰後「Screen Saver」や名前のないボタンがタスクバーに表示される場合があります。 動作には問題ありませんのでそのままお使いください。
- まれに「msime98mode」という名称のボタンがタスクバーに表示される場合があります。動作には問題ありません のでそのままお使いください。なお、Windows98 を再起動すると、このボタンは消えます。

# **B9.**日本語入力システムについて

MS-DOS プロンプトを起動して日本語入力システムをオンにしたあと、「Alt」キーを押しながら「Tab」キーを押してア クティブウィンドウを切り替えたときに、MS-DOS プロンプトで日本語が入力できなくなる場合があります。 この場合は、MS-DOS プロンプトを起動し直してください。

# **B10.**省電力機能について

### ● 電源の管理について

動作環境によっては、電源制御が設定時間どおりに動作しない場合があります。あらかじめご了承ください。

# ● CRT ディスプレイをお使いの方へ 省電力機能から復帰するとき、一瞬アイコンが大きく表示されてすぐ元に戻る場合がありますが、故障ではあり ません。また、省電力機能から正常に復帰しない場合は、スタンバイ・ボタンを押し、いったん省電力機能を働 かせてから、再度スタンバイ・ボタンを押して復帰してください。

● LAN カードをお使いになる場合 LAN カードをお使いになる場合は、パワーマネジメントの設定を無効にしてお使いください。

# **B11.LAN** カード接続時の省電力機能について

本パソコンでは、TCP/IPまたはIPXのプロトコルを設定の場合、ネットワーク環境において省電力機能を使用する ことができます。

ただし次の設定において省電力機能を使用すると、復帰後に正常に通信ができなくなったり、不具合が発生する 場合があります。これらの設定では省電力機能を使用しないでください。

- ネットワーク環境で通信中、またはネットワーク上の他のパソコンのファイルを使用中に手動(電源スイッチの押 下や、スタートメニューからのスタンバイ選択)により省電力モードへ移行する
- ▶ 省電力機能に対応していない通信アプリケーションソフトを使用する (事前にご使用のアプリケーションソフトが省電力機能に対応しているかどうかご確認ください)
- 省電力モードへ移行したときに、次のメッセージが表示され、「はい」を選択した場合
	- <ポップアップメッセージ>

【共有】

 XX個のファイルが、このコンピュータに接続しているユーザによって開かれています。 コンピュータを停止するとファイルは強制的に閉じられ、ファイルを使っていたユーザはデータを失う 可能性があります。 続けますか?

# **B12.USB** キーボードについて

- 「コントロールパネル」の「ハードウェアの追加」を行うと、操作の涂中で、インストールするデバイスの一覧に、 「!」マークが付いた「PS/2互換マウスポート」が表示されます。この表示は、お使いになるうえでまったく問題は ありません。上記のデバイスは選択せずに操作を続けてください。
- 「コントロールパネル」の「ユーザー補助」内の「フィルタキー機能」の「設定」にて「ショートカットキーを使う」を有 効とし、「右 Shift」キーを 8 秒以上押し続けてもショートカットが効きません。コントロールパネルから「フィルタキ ー機能」の設定メニューを開くようにしてください。

# **B13.**コントロールパネルについて

「コントロールパネル」ウィンドウでアイコンを選択したときに、ウィンドウの左側(選択したアイコンの情報が表示され る部分)が正しく表示されない場合があります。この場合は、次の手順でウィンドウを再表示すると正しく表示されま す。

- 1. ウィンドウの右上にある最小化ボタンをクリックし、アプリケーションを最小化します。
- 2. タスクバーに最小化されたアプリケーションのボタンをクリックすると、元の大きさに戻り、再表示され ます。

# **B14.**「コントロールパネル」の「マルチメディア」について

「マルチメディアのプロパティ」ウィンドウ(「コントロールパネル」の「マルチメディア」をクリックすると表示されます)の 「MIDI」タブにある、「単一の機器」の設定によっては、正しく音が再生されない場合があります。この場合は、「単一 の機器」の設定を変更してください。

# **B15.**「コントロールパネル」の「日付と時刻」について

「日付と時刻のプロパティ」ウィンドウ(「コントロールパネル」の「日付と時刻」をクリックすると表示されます)で日付や 時刻を変更したあと、「適用」をクリックして設定した場合は、「OK」をクリックして「日付と時刻のプロパティ」ウィンドウ を閉じてください。「キャンセル」または「閉じる」ボタンで閉じると、変更した結果が正しく設定されない場合がありま す。

# **B16.**「コントロールパネル」の「システムのプロパティ」について

「コントロールパネル」の「システムのプロパティ」で表示されるメモリ容量は、実装されているメモリ容量より、少なく表 示される場合があります。これはメモリの一部をハードウェアが使用しているためであり、誤表示ではありません。実 装されているメモリ容量の正しい値は、BIOS セットアップで確認することができます。BIOS セットアップについては、 添付マニュアル『使いこなす本 ハード編』をご覧ください。

# **B17.**デフラグやスキャンディスクの実行について

● Windows98 のスキャンディスクを実行中に、次のような警告メッセージが表示されることがあります。 「Windows または他のアプリケーションがこのドライブに書き込みを行っているため、再試行回数が 10 回 に達しました。実行中の他のアプリケーションを終了すると、チェックが早く行われます。今後もこの警告 メッセージを表示しますか?」

この警告メッセージはアプリケーションや、Windows98 のメモリスワップ機能が、ディスクに書き込みを行ってい るために表示されるもので、本パソコンの異常を表わすものではありません。 「いいえ」をクリックして今後このメッセージを表示しないようにするか、または「はい」をクリックしてそのまま処理

を続けてください。

● デフラグやスキャンディスクを実行中に、処理が止まるなど正しく動作しない場合は、起動しているアプリケーシ ョン(VirusScan などの常駐アプリケーションも含め)をすべて終了させてから、改めてデフラグやスキャンディスク を実行してみてください。

# **B18.**「アクセサリ」の「**Windows Media Player**」について

「アクセサリ」の「Windows Media Player」で、8bit モノラルの WAVE ファイルを再生するとき、再生開始時に「プツ」と 音がする場合がありますが、故障ではありません。

# **B19.**「アクセサリ」の「ペイント」について

ペイントにビットマップを貼り付け、保存せずに終了すると、保存を確認するメッセージが表示されます。そのとき「は い」をクリックして保存すると、データの色数が 256 色のときにはビットマップの色が正常に保存されない場合があり ます。ペイントを終了するときは、「ファイル」メニューの「上書き保存」または「名前を付けて保存」をクリックし、ビット マップを保存してから終了してください。

# **B20.**「アクセサリ」の「拡大鏡」について

「アクセサリ」の「ユーザー補助」の「拡大鏡」は、次の操作を行うときは終了してください。

- 起動時に画面の解像度が変わるアプリケーションをお使いになるとき
- Windows98 を終了するとき

拡大鏡を起動したまま上記の操作を行うと、拡大鏡や壁紙が正しく表示されなくなる場合があります。拡大鏡が正し く表示されないときは、拡大鏡を再起動してください。壁紙が正しく表示されないときは、Windows98 を再起動してく ださい。

# **B21.**「アクセサリ」の「システム情報」の「システムファイルチェッカー」について

「アクセサリ」の「システム情報」の「ツール」メニューにある「システムファイルチェッカー」で、「変更のあったファイル をスキャンする」を選択して実行すると、USER.EXE が壊れている可能性のある旨のメッセージが表示される場合が あります。このメッセージは、ご購入直後、または、パソコンをふりだしにもどした直後の状態でも表示されますが、こ の場合はファイル自体に問題はありません。

このメッセージが表示された場合は、次のように操作を進めてください。

- 1. 「ファイルを復元する」を選択し、「OK」をクリックします。 「ファイルの復元」ウィンドウが表示されます。
- 2. 「復元元」の欄に次のように入力します。 C: ¥WINDOWS\\*OPTIONS\\*CABS
- 3. 「ファイルの保存先」の欄に「C:\WINDOWS\SYSTEM」と表示されていることを確認し、「OK」をクリック します。

「バックアップファイル」ウィンドウが表示されます。

- 4. バックアップファイルを作成する場合は、ファイルの保存先を指定して、「OK」をクリックします。 バックアップファイルを作成しない場合は、「スキップ」をクリックします。 ※バックアップファイルを作成する場合に、指定したフォルダが存在しないときは、その旨のメッセージ が表示されます。 「はい」をクリックすると、新たにフォルダが作成され、処理が先へ進みます。 「いいえ」をクリックすると、「バックアップファイル」ウィンドウに戻ります。
- 5. スキャンが終了した旨のメッセージで「OK」をクリックします。
- 6. 再起動するかどうかを確認するメッセージで「はい」をクリックします。 Windows98 が再起動されます。

# **B22.**「アクセサリ」の「ハイパーターミナル」について

- データ送受信中に通信に失敗する場合があります。この場合は、次のいずれかの方法でお使いください。
	- 他の通信ソフトウェアを使用する(例 NIFTY Manager)
	- 他の通信速度のアクセスポイントに変更する
	- ! 他の通信プロトコルを使用する(例 ZMODEM など)
- 次の状況では、ハイパーターミナルが誤動作する場合があります。この場合は、一度本パソコンを再起動し、モ ジュラーケーブルが正しく接続されているか、設定内容が正しいかを確認してください。
	- モジュラーケーブルを接続しないで電話をかける
	- PBX回線にて、トーンを待ってからダイヤルする設定にして電話をかける

# **B23.**アプリケーションソフトについて

アプリケーションソフト(ゲームソフトを含む)が正常に動作しない場合は、設定の色数を変更するか、次の手順で正 常に動作する場合があります。

● 「システムのプロパティ」(「コントロールパネル」の「システム」アイコンをクリックすると表示されます)の「パフォ ーマンス」タブにある「グラフィックス」をクリックし、「ハードウェア アクセラレータ」を「なし」に設定する。 この設定を変更したあと、本パソコンの再起動が必要です。設定を変更する前に、必要なデータはすべて保 存し、起動しているアプリケーションはすべて終了してください。

なお、上記の手順を行っても、アプリケーションによっては性能低下や音声ノイズなどの問題が発生する場合があり ます。

## C シリーズのみ

上記の設定の場合、出力するアナログ/ディジタルディスプ レイの切り替えができなくなります。あらかじめご了承 ください。

# **B24.**アプリケーションのヘルプについて

アプリケーションのヘルプをお使いのときに、選択した項目の説明が表示されず、次のようになる場合があります。

- 「このトピックは存在しません。」、「○○○.hlp ファイルが見つかりません。」といったメッセージが表示される
- 何も説明が表示されない(反応がない)
- 意味不明の説明が表示される
- など

このような場合でも、アプリケーションの動作には問題ありませんので、そのままお使いいただいてかまいません。ま た、このような場合の詳しい対応については、各アプリケーションの開発メーカーにお問い合わせください(お問い 合わせ先については、添付マニュアル『トラブル解決 Q&A』の巻末をご覧ください)。

# **B25.**アプリケーションのインストールおよびアンインストールについて

アプリケーションをインストールおよびアンインストールする際の注意は、添付マニュアル『トラブル解決 Q&A』の「ア プリケーションのインストール/削除」にも記載されています。合わせてご覧ください。

- Acrobat Reader4.0をアンインストールしたあと、再度インストールすると、「バージョンの競合」ウィンドウが表示さ れる場合があります。この場合は、「はい」をクリックしてください。
- Iet-Audio Player をアンインストールしたあと、再度インストールするときに、「バージョンの競合」ウィンドウが表 示される場合があります。この場合は、「はい」をクリックしてください。
- ゼンリン電子地図帳ZⅡをインストールするときに、「読み取り専用ファイルの検出」ウィンドウが表示される場合 があります。この場合は、「はい」をクリックしてください。

# **B26.**アプリケーションの「送信」機能をお使いになる場合

アプリケーションのデータをメールで送信する機能(「ファイル」メニューの「送信」、「メールで送信」などの機能)を お使いになるときは、あらかじめ、Outlook Express などを起動して、通常使用するメールクライアントとして選択して おいてください。

選択していないときにこの機能をお使いになると、アプリケーションが反応しなくなる場合があります。この場合は、 添付マニュアル『トラブル解決 Q&A』の「Q 操作中に動かなくなった」をご覧になり、アプリケーションを強制終了し てください。

なお、あらかじめインストールされているアプリケーションのうち次のアプリケーションで、前述のようになる場合があ ることが確認されています。

- Word2000 (Office 2000 Personal モデルのみ)
- ! Excel 2000(Office 2000 Personal モデルのみ)
- ! 「アクセサリ」の「ペイント」

# **B27.**音の出るアプリケーションをお使いになる場合

音の出るアプリケーション(ゲームなど)を複数同時にお使いになると、正しく音が出なくなる場合があります。音の出 るアプリケーションは単独でお使いになることをお勧めします。

# **B28.**印刷プレビューについて

アプリケーションに印刷プレビュー機能が用意されている場合、その機能での表示が、実際の印刷結果と多少異な る場合があります。この場合でも、印刷は正しく行われますのでご了承ください。

## **B29.WAKE UP** 機能について

本パソコンの内蔵モデムで WAKE UP を行う場合、「マイクロソフト 仮想プライベート ネットワーク アダプタ」がイン ストールされていると WAKE UP 時にモデムが使用できません。この場合は、アダプタを削除してください。

## **B30.RealPlayer** について

本パソコンにインストールされている RealPlayer では、データによっては正しく再生できなかったり、エラーメッセー ジが表示されたりする場合があります。RealPlayer は、最新版をダウンロードしてお使いになることをお勧めします。

## **B31.**インターネット上での **RealAudio** ファイル**/ShockWave** ファイルの再生について

インターネット上で RealAudio ファイルおよび ShockWave ファイルを再生するとき、音が途切れる場合がありますが、 故障ではありません。

## **B32.USB** 機器の増設について

複数のUSB機器を増設して同時に使用した場合、USB機器の動作が不安定になる場合があります。この場合は、 使用する機器だけをUSBポートに接続してお使いください。

## **B33.**通信などでパソコンから電話をかける場合

● お住まいの地域の局番が変更された場合は、ダイヤルのプロパティの設定を新しい市外局番に合わせて変更 してください。

例:「0423-70-XXXX」から「042-370-XXXX」に変更された場合

変更方法は次のとおりです。

- 1. 「スタート」ボタンをクリックし、「設定」にマウスポインタを合わせ、「コントロールパネル」をクリックしま す。
- 2. 「テレフォニー」をクリックします。
- 3. 「市外局番」に設定している番号を変更し、「OK」をクリックします。
- お住まいの市外局番と同じ市外局番の別地域に電話するときは、市外局番がダイヤルされないため電話がつ ながりません。この場合は、一時的にダイヤルのプロパティの市外局番の設定を、別の市外局番に設定してか らお使いください。

設定方法は次のとおりです。

- 1. 「スタート」ボタンをクリックし、「設定」にマウスポインタを合わせ、「コントロールパネル」をクリックしま す。
- 2. 「テレフォニー」をクリックします。
- 3. 「市外局番」に設定している番号を変更し、「OK」をクリックします。 例:042→044 など 現在お使いの市外局番とは違う市外局番にしてください。

使用後は、必ず元の市外局番に戻してください。

# **B34.Microsoft Exchange** および **Microsoft Fax** について

Windows95 で用意されていた Microsoft Exchange および Microsoft Fax は、Windows98 には用意されていません。 あらかじめご了承ください。

# **B35.Microsoft NetMeeting** について

Microsoft NetMeeting をお使いの直後は、Microsoft NetMeeting 内のマイク感度の設定が最大になっています。入 力した音声が反響する場合は、Microsoft NetMeeting 内のマイク感度の設定を下げてください。

# **B36.Outlook Express** について

- Outlook Expressを初めて起動したときに、Outlook Expressは通常使用するメールクライアントとして選択されて いない旨のメッセージが表示される場合があります。この場合は、「はい」をクリックしてください。 なお、Office 2000 Personal モデルをお使いの方は、前述のメッセージで「はい」をクリックしたあと、さらに 「Microsoft Outlook を起動して、デフォルトのメールクライアントに指定してください。」というメッセージが表示さ れる場合があります。この場合は、「OK」をクリックしてください。また、メールソフトとして Outlook Express を通常 お使いになる場合は、このあと次の設定を確認してください。
	- 1. 「スタート」ボタンをクリックし、「設定」にマウスポインタを合わせ、「コントロールパネル」をクリックしま す。
	- 2. 「インターネットオプション」をクリックし、「プログラム」タブをクリックします。
	- 3. 「電子メール」の欄が「Outlook Express」になっているか確認します。 「Outlook Express」以外に設定されている場合は、「Outlook Express」に変更します。
	- 4. 「OK」をクリックし、「コントロールパネル」ウィンドウを閉じます。
- Outlook Express のプレビューウィンドウで、全角文字を含んだファイル名のファイルが添付されたメッセージを 表示すると、意味不明の文字が表示される(文字化けする)場合があります。この場合は、文字化けするメッセ ージをダブルクリックし、メッセージ用のウィンドウに内容を表示すると、正しく表示されます。

# **B37.Outlook2000** について

## (**Office 2000 Personal** モデルのみ)

「挿入」メニューの「オブジェクト」を使って、動画ファイルや音声/音楽関連ファイルを貼り付けた場合に、貼り付け たファイルの再生や編集ができない場合があります。あらかじめご了承ください。

# **B38.Lotus 1-2-3 2000** について

## (一太郎**,OASYS** モデルのみ)

「ファイル」メニューの「インターネット」の「Web からデータの読み込み」でデータを読み込んだ場合に、データによ っては日本語が正しく表示されない場合があります。

# **B39.Net-It Now!**について

(一太郎**,OASYS** モデルのみ)

## ● Net-It Now!とは

1-2-3 2000 でワークブックやワークシートまたは範囲をjDOC形式という Web ブラウザで表示できる形式に変 換するためのプログラムです。1-2-3 2000 上で、「インターネット」-「Webページ変換」メニューを使用して変換 してください。

## ● Net-It Now!のプリンタドライバについて

1-2-3 2000 上でjDOC形式という Web ブラウザで表示できる形式に変換するには、Net-It Now!プリンタドラ イバを使用します。Net-It Now!プリンタドライバは、1-2-3 2000 をインストールすると、自動的にインストール 及びセットアップされるため、特に設定する必要がありません。Net-It Now!がインストール/セットアップされて いる環境では、Windows の「プリンタ」ダイアログボックスに Net-It Now!のアイコンが登録されます。ただし、 Net-It Now!は、1-2-3 2000 またはその他のスーパーオフィス 2000 製品以外のアプリケーションから使うこと はできません。

## ● 「プログラム」メニューにある「Net-It Now! Starter Edition」について

「プログラム」メニューにある「Net-It Now! Starter Edition」からは、Net-It Now!のオンラインヘルプ、Readme フ ァイル、アップグレード用プログラム(全て英語版)を起動できます。ただし、1-2-3 2000 でjDOC形式という Web ブラウザで表示できる形式に変換する際に起動する必要はありません。

# **B40.**「**Word2000**&**Excel2000** の虎の巻」、「一太郎 **10**&**Lotus1-2-3 2000** の虎の巻」について

デモ画面を再生中に、マウスをクリックすると再生が中止される場合があります。この場合は、もう一度マウスをクリッ クすると再開されます。

# **B41.OASYS** について

## (**OASYS** モデルのみ)

- OASYS Image では、元の形式から異なる形式への変更はできません。あらかじめご了承ください。
- 長い名前のフォルダ(My Documents フォルダなど)に保存した、拡張子が「pcd」などのファイルを OASYS Image で開こうとすると、ファイルが正しくない旨のエラーメッセージが表示される場合があります。この場合は、ファイ ルの保存先を変更してから開いてください。
- OASYS Imageではプレビューを有効にしたままpcdファイルを開くことができません。あらかじめご了承ください。 エラーメッセージが表示された場合は「閉じる」をクリックしてください。pcd ファイルを開く場合は「開く」ウィンドウ で「文字だけ」ボタンをクリックし、プレビューを無効にしてください。
- OASYS マニュアルをお使いになる場合は、OASYS の CD(データディスク)をセットしてから起動してください。 CD-ROM をセットしなかった場合は CDView が起動します。

# **B42.OASYS**(**V7.0**)の「ユーザ定義文字の変換」について

## (**OASYS** モデルのみ)

OASYS V7.0 の「ユーザ定義文字の変換」は、OASYS V4.1 以前の漢字フォントエディタで作成されたユーザ定義 文字(外字)を、OASYS V7.0 で利用できる Windows 外字に変換する機能です。ご購入時の状態ではご使用になれ ません。

# **B43.FM** 手帳について

● FM 手帳をお使いのときに、次のようなメッセージが表示される場合があります。

「[住所録データの新規作成/編集]ダイアログボックスが開けません。他のアプリケーションを終了させてくださ い。」

この場合は、起動しているアプリケーションをすべて終了し、パソコンの電源を一度切ってください。そのあと、 パソコンを再度起動し、操作し直してください。

## ● 「FK シンボルゴシック」フォントについて

「FK シンボルゴシック」フォントは、ご購入時の状態ではお使いになれません。そのためフリーダイヤルのマー ク等がご利用できません。お使いになる場合は、「C:\Program files\Pim\fonts\F5dyfksg.ttf」ファイルを 「C:\Windows\Fonts\」フォルダにコピーしてください。ただし、ファイルをコピーすると、「Visual Basic Editor」 (Word2000 またはExcel2000の「ツール」メニューの「マクロ」から起動できます)で表示される文字が正しく表示 されませんので、あらかじめご了承ください。

また、FM 手帳をフォントと共に再度インストールした場合も、「Visual Basic Editor」での表示が前述のようになり ます。この場合は、「C:\Windows\Fonts\ F5dyfksg.ttf」ファイルを削除してください。

# **B44.FM** 便利ツールについて

- CD-ROMを使ったアプリケーションの使用中、キーボード上の Stop/Eject(停止/取り出し)ボタンは押さないでく ださい。Stop/Eject ボタンを押すと CD-ROM が取り出されます。これによりアプリケーションが誤動作したり、シ ステムが停止する場合があります。
- 「ユーザ変更」にてユーザを変更しようとする場合、パスワードの入力を求められます。パスワードを忘れてしま った場合や、パスワードを設定していない場合には、SUPERWORD の9文字の英字を、パスワードとして入力し てください。ユーザを変更することができます。

## **B45.FM** キャプチャについて

FMキャプチャでビデオを撮影中に、USB カメラをはずさないでください。エラーメッセージが表示される場合があり ます。この場合は「閉じる」をクリックしてエラーメッセージを閉じ、Windows98 を再起動してください。

## **B46.FM Advisor** について

### ● CPU 情報について

FM Advisor の「CPU 情報」の表示を行った際に、CPU 名、CPU クロックが正しく表示されない場合があります。 本パソコンの詳しい仕様については、添付マニュアル『使いこなす本 ハード編』の「仕様一覧」でご確認くださ い。

# **B47.**らくらく写真館について

PhotoManager の「画像出力」メニューの「一括加工」をお使いのときに、「サーバー使用中」のメッセージが表示され る場合がありますが、アプリケーションの動作には問題ありませんので、そのまま続けてお使いください。

## **B48.**らくらく写真館の **Photoware/FDi** 注文ソフトについて

らくらく写真館の Photoware/FDi 注文ソフトを使用後に、プリンタから印刷ができなくなる場合があります。その場合 はいったんプリンタドライバを削除し、再度インストールすることで正常に印刷することができます。プリンタドライバ の削除・インストールの方法は、プリンタに付属の取扱説明書を参照してください。

# **B49.**らくらくメール **BOX** について

- らくらくメール BOX で半角英字を入力すると、文字の周りが帯状に光り、正しく表示されていないように見える場 合があります。アプリケーションの動作には問題ありませんので、そのまま続けてお使いください。
- 「インターネットに接続できません。Windows の「コントロールパネル」の「ネットワーク」でネットワークの接続を確 認してください。」というメッセージが表示されメールの送受信ができない場合は、ダイヤルアップのパスワードが 保存されていない可能性があります。この場合は、添付マニュアル『使いこなす本 インターネット編』の「インタ ーネットの始め方」を参照に、パスワードを保存してください。

# **B50.**ゲームをお使いになる場合

GAMEPACK2000、SANRIO TINY PARK4 などのゲームをお使いの最中は、次のことを行わないでください。

- 省雷力機能を働かせる
- 画面の解像度、色数を変更する

ゲーム中に上記のことを行うと、エラーメッセージが表示されたり、ゲームが正しく動かなくなったりする場合がありま す。この場合は、起動中のアプリケーションをすべて終了させてから、Windows98 を再起動してください。また、「ス タート」ボタンからWindows98を再起動できない場合は、「Ctrl」キーと「Alt」キーを押しながら「Delete」キーを押して、 Windows98 を強制的に再起動してください。

なお、お使いの機種により添付されているゲームは異なります。詳しくは、添付のマニュアル『FMV総合案内』の「ア プリケーション一覧」をご覧ください。

# **B51.**文字が正しく表示されない場合

画面上に意味不明の文字が表示されたり、文字が横向きに表示されるような場合は、「FM 一発修正」を実行すると 問題が解決できる場合があります。「FM 一発修正」について詳しくは、「B55.「FM 一発修正」について」をご覧くだ さい。

## **B52.**ウィンドウの「最小化」「最大化」「閉じる」ボタンが正しく表示されない場合

「FM 一発修正」を実行すると問題が解決できる場合があります。「FM 一発修正」について詳しくは、「B55.「FM 一 発修正」について」をご覧ください。

## **B53.**フォントがインストールできない場合

「FM 一発修正」を実行すると問題が解決できる場合があります。「FM 一発修正」について詳しくは、「B55.「FM 一 発修正」について」をご覧ください。

## **B54.**ネットワークプロトコルが追加できない場合

「FM 一発修正」を実行すると問題が解決できる場合があります。「FM 一発修正」について詳しくは、「B55.「FM 一 発修正」について」をご覧ください。

# **B55.**「**FM** 一発修正」について

次のような問題に対して、「FM 一発修正」を実行すると解決できる場合があります。

- 画面上に意味不明の文字が表示されたり、文字が横向きに表示されるような場合
- ウィンドウの「最小化」「最大化」「閉じる」ボタンが正しく表示されない場合
- フォントがインストールできない場合
- ネットワークプロトコルが追加できない場合

「FM 一発修正」の実行方法は次のとおりです。

- 1. 全てのアプリケーションを終了します。
- 2. 「スタート」ボタンをクリックし、「ファイル名を指定して実行」をクリックします。
- 3. 「名前」に次のように入力し「OK」をクリックします。 C:\FJUTY\FMCURE\FMCURE.EXE
- 4. 「OK」をクリックします。
- 5. 「はい」をクリックします。 Safe モードで Windows98 が起動します。
- 6. 「OK」をクリックします。 「FM 一発修正」の処理が終了した旨のメッセージが表示されます。
- 7. 「OK」をクリックします。
	- 本パソコンの電源が切れます。これで「FM 一発修正」の実行は終了です。

「FM 一発修正」は必ず"C:\FIUTY\FMCURE\FMCURE.EXE"から実行してください。「アプリケーション CD」から 起動すると、正常に動作いたしません。

# **B56.**筆ぐるめについて

- 筆ぐるめを再度インストールすると「Visual Basic Editor」(Word2000 または Excel2000 の「ツール」メニューの「マ クロ」から起動できます)で表示される一部の半角文字が読みにくくなる場合があります。この場合は、 「C:\Windows\Fonts\Bgpenkb.ttf」ファイルを「C:\Program files\Fgw\」フォルダに移動してください。
- 筆ぐるめで次の現象が発生した場合は、「アプリケーション CD1」の Update フォルダにある Readme をお読みに なり、Fgw70Up1 をインストールしてください。現象が発生しなくなる場合があります。
	- 余白を設定すると、エラーメッセージが表示される。または、アプリケーションが反応しなくなる。
	- 作成したレイアウトが表示されない。
	- ! 住所録を開こうとすると、エラーメッセージが表示される。
	- 名前のない住所録が作成されてしまう。

# **B57.**筆ぐるめの住所録データを **FM** 手帳に読み込むときの注意

筆ぐるめで作成した住所録データを、FM 手帳の住所録に読み込む場合、双方が管理するデータ項目の単位が異 なるため、次の点にご注意ください。

- 筆ぐるめの住所録データを CSV 形式で保存してください。保存する手順については、筆ぐるめのマニュアルを ご覧ください。
- FM 手帳で CSV 形式のデータの読み込みを行う際は、CSV ファイルの読み込みウィザードの指定項目で、次の 点にご注意ください。
	- 「種類と CSV ファイル名の設定」ウィンドウ
		- 「読み込む CSV ファイルの種類」には「筆ぐるめ→住所録」を選択してください。
	- ●「項目の関連付け」ウィンドウ
		- 「CSV ファイルの先頭行を項目名とする」のチェックマークをつけてください。
		- 「本体の項目」と「CSVファイルの項目」の関連付けを変更する必要はありません。
- 読み込みが完了したデータは、FM 手帳の「住所録データの編集」機能で、次のように編集してからお使いくだ さい。
	- 筆ぐるめの「氏名」、「氏名読み」に姓名を空白文字で区切らずに入力していた場合、「個人情報」タブにある 「姓」、「フリガナ姓」に入っていますので、それぞれ姓名を分けてください。
	- 「名前」をリストから選択してください。
	- 筆ぐるめの「自宅住所」は、空白文字を手掛かりに、「自宅」タブの「都道府県」、「市区郡庁」などに分かれて 入っていますので使いやすいように分け直してください。

また、同様に「会社住所」は、「勤務先」タブに入っていますので分け直してください。

# **B58.**タッチおじさんメールについて

- タッチおじさんメールをお使いのときに、「ダイヤルアップの接続」ウィンドウで「キャンセル」をクリックすると、メー ルまたはダイヤルアップネットワークの設定が違う旨のメッセージが表示される場合があります。この場合は、タ ッチおじさんメールを一度終了し、起動し直してください。
- タッチおじさんメールは、プロバイダによっては受信したメールの文字が正しく表示されない場合があります。あ らかじめご了承ください。なお、@nifty では問題なく動作します。

# **B59.**サンリオアクセサリーについて

- スタートメニューの「アナログ時計」の作業用フォルダは、ご購入時は次のように設定されています。 "C:\Program Files\SANRIOAC\7+ログ時計\" (「アナログ」は半角カタカナです。) なお、サンリオアクセサリーのみアンインストールし、再度インストールした場合、インストール直後は上記のよう に設定されません。ご購入時の状態に戻す場合は、再インストール後に次の手順で設定し直してください。
	- 1. 「スタート」ボタンをクリックし、「プログラム」、「サンリオアクセサリー」、「アナログ時計」の順にマウス ポインタを合わせて右クリックします。
	- 2. 表示されたメニューの「プロパティ」をクリックします。
	- 3. 「アナログ時計のプロパティ」ウィンドウの「作業用フォルダ」の欄に前述のパス名を入力し、「OK」を クリックします。
- 「デスクトップマスコット」を起動しているときは、デスクトップ上での範囲選択(アイコンを複数選択するときなどに 利用)を正しく行うことができず、範囲を示す点線が画面に残る場合があります。 デスクトップ上で範囲選択を行う場合は、「デスクトップマスコット」を終了してください。また、点線が残った場合 は、デスクトップの何もないところにマウスポインタを合わせて右クリックし、表示されたメニューの「最新の情報 に更新」をクリックすると、点線が消えます。
- 「アナログ時計」を右クリックすると表示されるメニューから「この位置に固定」をクリックし、「この位置に固定」に チェックマークをつけた場合(時計の位置を固定した場合)、「アナログ時計」をクリックすると、「アナログ時計」 が画面左上に移動し、画面からはみ出して表示されます。この場合は、「この位置で固定」を再度クリックしてチ ェックマークを外したあと(位置の固定を解除したあと)、「アナログ時計」をドラッグして位置を調整し直してくだ さい。

# **B60.VirusScan** について

- VirusScanでアップデート中に処理を中断しないでください。中断した場合は雷話回線が接続された状態のまま になってしまう場合があります。この場合はタスクバーのアイコンから回線を切断してください。詳しくは添付マニ ュアル『使いこなす本インターネット編』の「インターネットの終わり方」を参照してください。
- VirusScanを再度インストールすると、Windows98 の起動と同時にアップデートを促す画面と Scan32 が起動する 場合があります。アプリケーションの動作には問題ありませんので、そのまま続けてお使いください。

# **B61.Jet-Audio Player** について

- MIDI プレーヤもしくはデジタルオーディオプレーヤで、アルバム作成を行うときに複数のファイルを選択し「開 く」をクリックすると、正しくアルバムが作成されません。複数のファイルを同時に登録するときは複数のファイル 選択後、追加ボタン(下向きの矢印のボタン)をクリックしてアルバムを作成してください。
- MIDIプレーヤで再生中に音程を下げると、表示の符号が 「+」(プラス)のままになっている場合があります。ア プリケーションの動作には問題ありませんので、そのまま続けてお使いください。

● ミキサー部分の文字が重なって表示されてしまう場合があります。あらかじめご了承ください。 上記の問題は NOVAC Homepage に掲載されている修正プログラムで解消できる場合があります。NOVAC Homepage へは Jet-Audio Player を起動したときに表示される、「Jet-Audio Update」ボタンをクリックすることで接続 可能です。なお、この機能をご利用になるにはインターネットへ接続可能な状態に設定しておく必要があります。

# **B62.ポケベルコール機能について**

10 円メールマスターやポケベルダイヤラのポケベルコール機能をお使いになり、エラーが表示されたり、相手に送 信できない場合は、次の原因が考えられます。

- 送信相手が受信エリア外にいる
- 送信相手のポケットベルの電源が入っていない

# **B63.ゼンリン電子地図手帳 ZⅡをインストールする場合**

ゼンリン電子地図帳 ZⅡのインストールで「情報確認」画面で「次へ」をクリックした後、「電子地図帳 ZⅡオンライン ユーザ登録インストール」ウインドウが後ろに隠れてしまう場合があります。この場合は「Alt」キーを押しながら「Tab」 キーを押し、「電子地図帳 ZⅡオンラインユーザ登録インストール」ウインドウを前面に表示させてください。

# B64.ゼンリン電子地図帳ZⅡについて

- 「編集」メニューから描いた鎖線の図形は、正しく印刷されない場合があります。あらかじめご了承ください。
- サポートバーの「施設」タブには、施設名称が一つも登録されていないジャンルがあります。あらかじめご了承く ださい。
- 3D 表示の状態でゼンリン電子地図帳 ZⅡを終了すると、エラーメッセージが表示される場合があります。この場 合は、エラーメッセージのウィンドウのボタンをクリックしてウィンドウを閉じたあと、Windows98を再起動してくださ い。

# **B65.FAX** 留守番電話について

- FAX の受信がうまくいかない場合は、次の手順で設定を変更してください。
	- 1. 「留守番電話」の「機能」をクリックし、「設定」をクリックします。
	- 2. 表示されたウィンドウの「留守番設定」タブをクリックします。
	- 3. 「着信モード」が「FAX のみ」に設定されているか確認します。「FAX のみ」以外に設定されている場合 は、「FAX のみ」に設定します。
	- 4. 「着信までの呼び出し回数」を「4 回」以下に設定し、「OK」をクリックします。 これで設定は終了です。
- 本モデムで FAX 留守番電話を使って FAX 受信を行う場合、相手の FAX 装置によっては正常に受信できない 場合があります。そのような場合は、次の方法で対処願います。
	- 短い応答メッセージを作る(10 秒以下)
- 通話再生の音量を調節する場合は、ボリュームコントロールの再生側の Wave ボリュームを操作することにより、 音量の調整が可能になります。
- FAX 留守番電話の応答メッセージに使用する音声ファイルは 8KHz、16 ビット、モノラルに対応したファイルを お使いください。
- FAX 留守番電話の「電話/FAX」のモードで留守番待機中に FAX 受信すると、録音メッセージに FAX の発信 音が録音されることがあります。
- 「通話再生」「通話録音」機能について
- M シリーズ,プリシェの場合
	- -受話器で通話しているときにのみお使いになれます。
	- -通話の音量レベルが下がります。
	- -通話再生中は、通常対話が聞こえにくくなります。
	- 上記以外の機種の場合

-「通話再生」、「通話録音」機能はお使いになれません。

● 留守状態にしているときに省電力機能が働いた場合は、省電力機能から復帰したあと、留守番電話をいったん 終わらせ、起動し直してください。そのままお使いになると、電話がかかってきても留守番電話が反応しない場 合があります。

# **B66.**通信速度、および通信モードの設定について

お客様が接続されている相手側のモデムの設定内容(接続速度/接続モード)によっては、正常に接続できない場 合があります。この場合は、お客様のモデムの設定(接続速度/接続モード)を相手側のモデムと同じ設定にして接 続してください。

# **B67.**別売モデムをお使いになる方へ

- 本パソコンでは、内蔵モデムをお使いになる場合の設定に合わせて、通信アプリケーションがインストールされ ています。モデムを新たに取り付けた場合は、接続形態に合わせて COM ポート番号などを再設定する必要が あります。また、お使いのモデムによっては、あらかじめ設定されている状態で、正常に通信できない場合があり ます。この場合は、お使いのモデムに合わせて、通信アプリケーションの再設定を行ってください。設定方法に ついては、各通信アプリケーションおよびモデムの取扱説明書をご覧ください。
- PCI/ISA バス用の内蔵モデムカードを追加することはできません。モデムを追加する場合は COM ポートにつな がる外付けモデムをお使いください。

# **B68.**インターネット(**@nifty**)無料体験について

インターネットへ接続するための設定を済ませたあと、「インターネット(@nifty)無料体験」をお使いになると、 Internet Explorer などを起動したときに、「ダイヤルアップの接続」ウィンドウが表示されず、インターネットへ接続で きなくなる場合があります。この場合は、次の手順に従って、インターネットの設定を変更してください。

- 1. 「スタート」ボタンをクリックし、「設定」にマウスポインタを合わせ、「コントロールパネル」をクリックしま す。
- 2. 「インターネットオプション」をクリックし、表示されたウィンドウの「接続」タブをクリックします。
- 3. 「ダイヤルアップの設定」の「通常の接続でダイヤルする」をクリックし、「OK」をクリックします。 これで設定は終了です。

## **B69.AOL** について

- ニフティマネジャーで、インターネット経由でメールを送信するときに、全角文字を含んだファイル名のファイル をメールに添付した場合、そのメールを AOL で受信すると、まれに添付ファイルを正しく受信できない場合があ ります。
- 「チャット」メニューの「チャットロビーに入る」をクリックすると、「リッチテキストが表示できませんでした。」、「メモリ 不足のためこのアプリケーションを実行出来ません。」というメッセージが交互に表示され、操作を先に進めるこ とができなくなる場合があります。この場合は、添付マニュアル『トラブル解決 Q&A』の「Q 操作中に動かなくな った」をご覧になり、AOL を強制終了してください。
- AOL では Hatch inside の短縮記号はお使いになれません。あらかじめご了承ください

# **B70.**マスターネットをお使いの方へ

2400bps または 28800bps では、XMODEM のデータ転送が正常に行なわれません。この場合は、ZMODEMにてデ ータ転送してください。

## **B71.**ユーザ登録や加入手続きをオンラインで 行うときの注意

「FMV ソフトウェア登録」などを使って、ユーザ登録や加入手続きを本パソコンからオンラインで行うときは、通信中 に処理を中断したり、電話回線を切断したりしないでください。登録に失敗したり、タイミングによっては、中断したは ずの手続きが成立してしまったりする場合があります。

### B72.複数のユーザが使用する設定で本パソコンをお使いの場合|

一部のアプリケーションは、複数のユーザが使用する設定(「コントロールパネル」の「ユーザー」で複数ユーザの個 人用設定を行った場合など)には対応していません。あらかじめご了承ください。

なお、あらかじめインストールされているアプリケーションのうち一部のアプリケーションでは、複数のユーザが使用 する設定のとき、次のようになることが確認されています。

- アンインストールしても「スタートアップ」フォルダからショートカットが消えない場合がある
- アンインストール後、再度インストールしても、アプリケーションが正しく起動しない場合がある
- アプリケーションにあらかじめ登録されたデータなどを複数のユーザで共有できない場合がある

## **B73.**弊社製プリンタ「**XJ-350/XJ-550**」をお使いのとき

USB 変換ケーブル経由でプリンタを接続し、プリンタのドライバインストール完了時にエラーメッセージが表示される 場合があります。表示された場合は、「閉じる」をクリックし、本パソコンを再起動してください。問題はありませんので そのままお使いください。

## **B74.**ヘッドセットのサポートについて

本パソコンの内蔵モデムでは、ヘッドセットはサポートしておりません。

## **B75.**ディスプレイの交換について

ディスプレイを別のディスプレイに交換する際には、解像度は 640×480 に、リフレッシュレ-トは「アダプタの既定 値」に設定してから交換してください。それ以外を設定している場合、ディスプレイ交換後のディスプレイの仕様によ っては、画面が表示されない場合があります。

## **B76.**ディスプレイ・画面表示に異常がある場合

ディスプレイや画面表示に異常がある場合は、次のことを確認してください。なお、添付マニュアル『トラブル解決 Q&A』の「Q 画面が乱れる」も合わせてご覧ください。確認後も異常が見られる場合は、FM インフォメーションサー ビスまたはパーソナルエコーセンターへ連絡してください。

### ● 画面のちらつき/画面表示位置異常の場合

「画面のプロパティ」の「設定」タブにある「詳細」の「モニタ」タブにおいて、パソコン本体に接続しているディスプ レイ名が表示されていることを確認してください。「不明なモニタ」と表示されている場合は、ディスプレイコネクタ およびパソコン本体にディスプレイケーブルがきちんと接続されていることを確認し、本パソコンを再起動してく ださい。自動的にディスプレイが認識され、最適な設定が適用されます。

## ● 画面ノイズ/画面同期乱れ/部分的な色異常の場合

- ! 近くにスピーカーやテレビ等の強い磁気を発生する機器が無いかどうか確認してください。磁気の影響を受 けて画面表示が乱れる場合があります。磁気の影響が無くなるまで距離を離して設置してください。
- 近くで携帯電話やトランシーバ等電波を発生する機器をお使いになると、画面表示が乱れる場合があります。 本パソコンの近くで、これらの電波を発生する機器はお使いにならないでください。
- 近くに AC アダプタが無いかどうか確認してください。AC アダプタの発する電気的ノイズにより画面表示が乱 れる場合があります。画面異常が無くなるまで距離を離して AC アダプタを設置してください。

# **B77.MS-DOS** モードで **CD-ROM** をお使いになる場合

ご購入時はドライバが組み込まれていないため、MS-DOS モードで CD-ROM がお使いになれません。 Windows98 を起動した状態にして、次の手順でドライバを組み込んでください。

- 1. 「スタート」ボタンをクリックし、「プログラム」、「アクセサリ」の順にマウスポインタを合わせ、「メモ帳」 をクリックします。
- 2. 「ファイル」メニューの「開く」をクリックし、「ファイル名」に次のように入力します。  $c:\nparallel$ config.sys
- 3. 「開く」をクリックします。
- 4. 次の行の「REM」を削除します。 REM DEVICE=C:\REALMODE\OAKCDROM.SYS /D:OEMCD001 ↓

DEVICE=C:¥REALMODE¥OAKCDROM.SYS /D:OEMCD001

- 5. 「ファイル」メニューの「メモ帳の終了」をクリックします。 「変更を保存しますか」というメッセージが表示されます。
- 6. 「はい」をクリックします。
- 7. 再度メモ帳を起動し、「ファイル」メニューの「開く」をクリックし、「ファイル名」に次のように入力し「開 く」をクリックします。 c:\windows\dosstart.bat
- 8. 次の行の「REM」を削除します。 REM MSCDEX.EXE /D:OEMCD001 /l:×(×は機種によって異なります) ↓

MSCDEX.EXE /D:OEMCD001 /l:×

- 9. 「ファイル」メニューの「メモ帳の終了」をクリックします。 「変更を保存しますか」というメッセージが表示されます。
- 10. 「はい」をクリックします。
- 11. 「スタート」ボタンをクリックし、「Windows の終了」をクリックします。 「Windows の終了」ウィンドウが表示されます。
- 12. 「再起動する」をクリックし、「OK」をクリックします。 Windows98 が再起動され、設定が有効になります。
- 13. 「スタート」ボタンをクリックし、「Windows の終了」をクリックします。 「Windows の終了」ウィンドウが表示されます。
- 14. 「MS-DOS モードで再起動する」をクリックし、「OK」をクリックします。 MS-DOS モードで CD-ROM が使用可能になります。

# **B78.**ご購入時に内蔵されている **CD** ドライブの専用ドライバをお使いになる場合

添付の「アプリケーション CD2」には、ご購入時に内蔵されている CD ドライブの専用ドライバ(MS-DOS モードで利 用可能なドライバ)が用意されています。この専用ドライバをお使いになる場合は、Windows98 を起動した状態にし て、次の手順に従ってドライバを組み込んでください。

- 1. 「スタート」ボタンをクリックし、「設定」にマウスポインタを合わせ、「コントロールパネル」をクリックしま す。
- 2. 「システム」をクリックし、表示されたウィンドウの「デバイスマネージャ」タブをクリックします。
- 3. 「CD-ROM」の左側の「+」をクリックし、「CD-ROM」の下に表示された名称を確認します。
- 4. 確認ができたら、「OK」をクリックします。
- 5. 「アプリケーション CD2」を CD ドライブにセットします。
- 6. MS-DOS プロンプトなどを使って、「アプリケーション CD2」内の次のファイルを、「C:¥REALMODE¥」フ ォルダにコピーします。手順 3.で確認した名称に従って、それぞれ次のファイルをコピーしてくださ い。
	- 「SONY CD-RW CRX100E」の場合 E:¥Cdsony¥So\_atapi.sys
	- 「NEC CD-ROM DRIVE:282」の場合 E:¥Cdnec¥NE\_ATAPI.SYS
	- 「TOSHIBA CD-ROM XM-6602B」または「TOSHIBA CD-ROM XM-7002B」の場合 E:¥Cdtshiba¥TO\_ATAPI.SYS
	- ! 「MATSHITA CR-1750」または「MATSHITA DVD-ROM SR-8585」または「MATSHITA DVD-ROM SR-8174」の場合 E:¥Cdmatsu¥SR ASPI.SYS E:¥Cdmatsu¥ATAPIMGR.SYS ※上記の2つのファイルをコピーします。
	- 「CD-224E」の場合 E:¥Cdteac¥TE ATAPI.SYS
	- 「UJDA170」または「UJDA130」または「UJDA310」の場合 E:¥Cdkme¥KMEATAPI.SYS
	- 「E:」は、お客様がお使いの CD ドライブのドライブ名となります。
- 7. コピーが終わったら、「アプリケーション CD2」を CD ドライブから取り出します。
- 8. 「スタート」ボタンをクリックし、「プログラム」、「アクセサリ」の順にマウスポインタを合わせ、「メモ帳」 をクリックします。
- 9. 「ファイル」メニューの「開く」をクリックし、「ファイル名」に次のように入力します。 c:¥autoexec.bat
- 10. 「開く」をクリックします。
- 11. 表示された内容の末尾に次の行を追加します。 C:¥DOS¥MSCDEX.EXE /D:MSCD001
- 12. 「ファイル」メニューの「メモ帳の終了」をクリックします。 「変更を保存しますか」というメッセージが表示されます。
- 13. 「はい」をクリックします。
- 14. 再度メモ帳を起動し、「ファイル」メニューの「開く」をクリックし、「ファイル名」に次のように入力し「開 く」をクリックします。  $c:\nparallel$  config.sys
- 15. 先頭に LASTDRIVE の指定を一行加えます。すでに LASTDRIVE の指定がされている場合は、それを 変更してください。指定する値はシステムで使用するドライブの数に対応する文字か、それ以上の文 字を指定してください。 例: LASTDRIVE=Z
- 16. 表示された内容の末尾に次の行を追加します。手順 3.で確認した名称に従って、それぞれ次のよう に追加してください。
	- ! CD-ROM ドライブが CRX100E(SONY)の場合 DEVICE=C:\DOS\SO\_ATAPI.SYS /D:MSCD001
	- ! CD-ROM ドライブが DRIVE:282(NEC-HE)の場合 DEVICE=C:\DOS\\DE\_ATAPI.SYS /D:MSCD001 /SM PIO=4
	- ! CD-ROM ドライブが XM-6602B,XM-7002B(東芝)の場合 DEVICE=C:\DOS\TO\_ATAPI.SYS /D:MSCD001
	- CD-ROMドライブが CR-1750(松下寿)の場合
	- DVD-ROMドライブが SR-8585、SR-8174 の場合 DEVICE=C:\DOS\ATAPIMGR.SYS /T:0 DEVICE=SR\_ASPI.SYS /D:MSCD001 /B
	- ! CD-ROM ドライブが CD-224E (TEAC)の場合 DEVICE=C:\DOS\TE\_ATAPI.SYS /D:MSCD001 または同じポートに他の HDD 等の IDE デバイスを接続している場合、 以下の/N を追加してください DEVICE=C:\DOS\TE ATAPI.SYS /D:MSCD001 /N
	- CD-ROMドライブが UIDA170,UIDA130(九州松下)の場合
	- CD-R/RWドライブが UJDA310(九州松下)の場合 DEVICE=C:\DOS\\MEATAPI.SYS /D:MSCD001 /P:S /O:M また Windows のディレクトリの中にある、SYSTEM.INI の「386Enh」セクションには VirtualHDIRQ=OFF の指定を加えてください。すでに VirtualHDIRQ の指定がある場合は OFF の指定に変更してください。 (例: VirtualHDIRQ=OFF)

「B77.MS-DOS モードで CD-ROM をお使いになる場合」の手順 4.に従って「REM」を削除している場 合は、その行を元の状態に戻してください。

17. このあとは、「B77.MS-DOS モードでCD-ROM をお使いになる場合」の手順5.以降に従って操作を続 けます。

すべての操作が終わると、MS-DOS モードで専用ドライバが使える状態になります。

### ● 機種別情報

### **b1.**画面の解像度や色数の変更について

### プリシェのみ

色数を High Color(16 ビット)に設定したときに「画面のプロパティ」の「背景」タブの「模様」をお使いの場合は、 「Web」タブの「Active Desktop を Web ページで表示」のチェックマークを外してください。このチェックマークがつい ていると、「模様」が正しく表示されない場合があります。

## **b2.**複数のオーディオソースを録音するとき

### プリシェのみ

複数のオーディオソース(マイクやラインインなど)を録音するときは、Waveの「ステレオミックス」を選択してください。 「ステレオミックス」を選択すると、マスター音量として出力される音すべてが録音対象になります。この場合、録音す るオーディオソースの選択やボリュームレベル、バランスなどはマスター音量のミキサーで操作します。

### Cシリーズ,Mシリーズのみ

複数のオーディオソース(マイクやラインインなど)を録音するときは、レコーディングコントロールの「ステレオアウト」 を選択してください。「ステレオアウト」を選択すると、ボリュームコントロールとして出力される音すべてが録音対象に なります。この場合、録音するオーディオソースの選択やボリュームレベル、バランスなどはボリュームコントロールの ミキサーで操作します。

### b**3.**市販の **MIDI** 機器を接続するには

#### C シリーズ,M シリーズ,ME シリーズのみ

市販の MIDI 機器を接続する場合、本パソコンの背面にある MIDI/JOYSTICK 端子に、MIDI/JOYSTICK 変換ケー ブルを用いて接続してください。接続には MIDI/JOYSTICK 変換ケーブルが必要です。別途ご購入ください。 MIDI 機器との接続について詳しくは、MIDI 機器のマニュアルをご覧ください。

### b**4.**マルチモニタ機能について

### ME シリーズのみ

マルチモニタ機能対応の PCI グラフィックスカードを増設してもマルチモニタ機能が動作しない場合、Primary Display Adapter の設定を変更する必要があります。設定の変更方法については、添付マニュアル『使いこなす本 ハード編』をご覧ください。BIOS セットアップの設定でプライマリディスプレイが「PCI」または「Auto」に設定されてい る場合、マルチモニタ機能はお使いになれません。

### C シリーズのみ

マルチモニタ機能をお使いになる場合は、PCI グラフィックスカードをプライマリにし、オンボード VGA(AGP)をセカ ンダリにしてお使いください。

#### **b5.IDE** の **DMA** 転送について

#### M シリーズ,ME シリーズ,プリシェのみ

「システムのプロパティ」から「デバイスマネージャ」タブを選択して、「CD-ROM」の「DMA」設定を行った場合、本パ ソコンが正常に動作しない場合があります。「CD-ROM」の「DMA」設定を行わないようにお願いします。

# b**6.**マイクとスピーカーを使った通話機能について

## M シリーズ,プリシェのみ

電話機能の留守番電話などの通信アプリケーションで、マイクとスピーカーを使った通話機能をお使いになる場合 は、次の点にご注意ください。

- 雑音の多い環境での使用は避けてください。マイクに雑音が入ってしまい、十分な通話レベルが確保できな い場合があります。
- マイクとスピーカーを使って通常の通話をする場合、マイクに近づきすぎたり、過大な音声で話をすると、相 手に聞こえる音声が途切れ途切れになることがあります。マイクから約30cm程離して対話してください。また、 話し始めの音声が相手に聞こえにくいことがあります。

### b**7.**画面の乱れについて C シリーズ,M シリーズのみ

Windows98 の起動および終了画面や、省電力機能から復帰するときなど、画面表示の開始時や表示モードが切り 替わるとき、一時的に画面が乱れたり、横線が見える場合がありますが、故障ではありません。 あらかじめご了承く ださい。

# **b8.別売のPS/2キーボードやPS/2マウスをお使いの方へ**

### ME シリーズのみ

Windows98のACPIモードでは別売のPS/2キーボードやPS/2マウスで省電力機能から復帰できません。

# **b9.**増設した拡張カードの **MS-DOS** 版ユーティリティを使う場合

### Cシリーズ,Mシリーズ,プリシェのみ

拡張カードを増設し、拡張カードに添付されている MS-DOS 版のユーティリティをフロッピーディスクから起動して 使う場合など、プラグアンドプレイに対応していない OS をお使いになる場合は、必ず次の設定を行ってください。 次のように設定しないと、拡張カードによっては、お使いのユーティリティに正常に認識されない場合があります。 設定方法については、添付マニュアル『使いこなす本 ハード編』をご覧ください。

! BIOS セットアップの PnP/PCI メニューの「プラグアンドプレイ対応 OS」の項目を「いいえ」に設定してくださ い。

## **b10.OASYS** フロッピーのサポートについて

### ME シリーズのみ

本パソコンで OASYS 文書フロッピーをお使いになるためには、OASYS V6 L10 rel10I 以降が必要です。なお、本パ ソコンでは2HD の OASYS 文書フロッピーを作成することはできません。2DD の OASYS 文書フロッピーの作成/書 き込み/読み出し、2HD の OASYS 文書フロッピーの書き込み/読み出しはできます。

## **b11.**ナンバーディスプレイ表示用アダプタをお使いの方へ

### M シリーズ,プリシェのみ

ナンバーディスプレイ表示用のアダプタをつけて通信を行うと、通信速度が若干低下することがあります。

# **b12.**アプリケーション動作中のサウンドについて

# Mシリーズのみ

一部のアプリケーション(ゲーム等)において、動作中にサウンドが正常に再生されない場合があります。この場合 は、次の手順に従ってハードウェア アクセラレータの設定を変更することで改善できる場合があります。

- 1. 「スタート」ボタンをクリックし、「設定」にマウスポインタを合わせ、「コントロールパネル」をクリックしま す。
- 2. 「マルチメディア」をクリックします。 「マルチメディアのプロパティ」ウインドウが表示されます。
- 3. 「マルチメディアのプロパティ」ウインドウの「オーディオ」タブにある「再生」の「詳細のプロパティ」をク リックします。

「オーディオの詳細プロパティ」ウインドウが表示されます。

- 4. 「オーディオの詳細プロパティ」ウインドウの「パフォーマンス」タブをクリックします。
- 5. 「オーディオ再生」の「ハードウェア アクセラレータ」のつまみが「なし」の場合は「最大」に、「最大」の 場合は「なし」にドラッグします。
- 6. 「OK」をクリックします。 「オーディオの詳細プロパティ」ウインドウが閉じます。
- 7. 「マルチメディアのプロパティ」ウインドウの「OK」をクリックします。

# **b13.**らんらんチャチャチャで **Office 2000 Personal** をお使いになる場合 (**Office 2000 Personal** モデルのみ)

# プリシェのみ

Office 2000 Personal のプログラムを「らんらんチャチャチャ」のアイテムに登録する場合は、以下の手順で行ってく ださい。

- 1. タスクトレイにある「らんらんチャチャチャ」のアイコンを右クリックし、「アイテムをつくる」をクリックしま す。
- 2. 表示されるウィンドウ内で、「アイテムの登録状況」の「<未登録>」となっているいずれかのアイテムを ダブルクリックします。
- 3. 「アイテムを登録します」ウィンドウ内の「プログラムの指定」の「参照」ボタンをクリックします。 「ファイルの参照」ウィンドウが表示されます。
- 4. Office 2000 Personal のインストールフォルダにあるプログラム(注 1)を選択し、「開く」ボタンをクリッ クしてウィンドウを閉じます。
- 5. 「OK」ボタンをクリックし、「アイテムを登録します」ウィンドウを閉じます。
- 6. 「OK」ボタンをクリックして表示されているウィンドウを閉じます。

(注 1)

Office 2000 Personal のプログラム名と、インストールフォルダ(デフォルトでは C:\Program Files\Microsoft Office¥Office)にあるファイル名の対応は、以下の通りです。

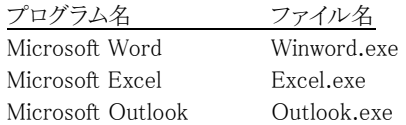

# **b14. RealAudio G2 Player** のボリュームコントロールについて

# プリシェのみ

RealAudio G2 Player ソフトにあるボリュームコントロールでは、動作しません。マスター音量のボリュームで調整して ください。

# **b15.**スピーカーのハム音(ブー音)について

## C2/55L,C2/50L,C2/507,M2/507,M2/457 のみ

パソコン本体用電源ケーブルから、コンセントへアースがとられていないと、添付スピーカーからハム音(「ブー」とい う音)がかすかに聞こえる場合がありますが、これは故障ではありません。この場合は、添付マニュアル『取扱説明 書』の「接続する」をご覧になり、パソコン本体用電源ケーブルから、コンセントへアースをとることで解消できる場合 があります。

# **b16. DragonSpeech** について

# C シリーズ,M シリーズ,ME2/405P,プリシェのみ

- 音声コマンドの一部が利用できないアプリケーションがあります。あらかじめインストールされているアプリケーシ ョンのうち、次のアプリケーションで、前述のようになることが確認されています。
	- エクスプローラ
	- $\bullet$  Word2000
	- $\bullet$  Excel2000
- DragonSpeech による音声入力は花子 10 ではご使用できません。あらかじめご了承ください。

# **b17.**らくらく写真館の **Photoware/FDi** 注文ソフトについて

### プリシェのみ

プリシェではらくらく写真館の Photoware/FDi 注文ソフトはご使用になれません。あらかじめご了承ください。らくらく 写真館のインストールでは、「コンポーネントの選択」画面で「Photoware/Fdi 注文ソフト」のチェックをはずしてくださ い。チェックをつけたままインストールすると、インストール中にエラーメッセージが表示されます。

# b**18.**画面拡大機能について

## プリシェのみ

BIOS メニュー及び画面のプロパティにて表示画面をパネルのサイズに拡大する機能を有効にした場合、画面の端 が見えにくくなる場合があります。その場合は、拡大機能を無効にしてください。

# b**19.C** シリーズのグラフィックについて

- 256 色/True Color(24 ビット)上では、Direct3D のハードウェアアクセラレーション(HAL)はサポートしておりませ ん。色数を256色/True Color(24ビット)に設定した状態で、Direct3D対応のアプリケーションを表示させた場合、 ソフトウェアでの実行となるため、表示速度/表示画質に問題が生じる場合があります。この場合は、High Color(16 ビット)をご利用ください。
- スクリーンセーバーやゲーム終了後、画面のリフレッシュレートが変わってしまう場合があります。この場合は、 本パソコンを再起動すると正常に戻ります。
- デバイスマネージャ上で[更新]ボタンをクリックした瞬間、画面が一瞬途切れる場合があります。動作上問題あ りませんので、そのままお使いください。
- Windows の起動 Logo 画面で、一瞬フラッシュすることがあります。動作上問題ありませんので、そのままお使い ください。
- マウスカーソルにハードウェアカーソルを使用している場合、カーソルが変形する瞬間に点滅することがありま す。動作上問題ありませんので、そのままお使いください。
- S3 サスペンド状態からの復帰時、その復帰処理途中で画面の文字の大きさが大きくなることがあります。
- 「A列車で行こう5」で、HAL 使用時に「ビデオメモリが足りない」のエラーメッセージが表示され、テクスチャが利 用できません。
- 「Word2000&Excel2000 虎の巻」で、256 色及び High Color(16 ビット)時、スクロールが普通より遅いことがありま す。その時は True Color(24 ビット)でお使いください。
- 「Darkstone」において、キャラクターの周囲にポリゴンのゴミが表示される場合があります。この場合は、 「Configuration」の 「Options」において、「Shadows」のチェックをはずしていただくと、ある程度改善されます。
- ACPI の環境で、スタンバイ/復帰を繰り返すと、「デバイスドライバまたはプログラムが原因でスタンバイに入れ ません」というメッセージが出て、スタンバイに入れないことがあります。
- マルチモニタ機能をお使いになる場合、マルチモニタ機能をサポートしたグラフィックスカードをお使いください。 また、省電力機能をお使いになる場合も、省電力機能をサポートしているグラフィックスカードをお使いくださ い。
- デジタル/アナログディスプレイを両方接続している場合、デジタルディスプレイにおいて 60Hz 以上の周波数 が選択できることがありますが、実際に出力されるリフレッシュレートは 60Hz のままです。
- デジタル/アナログディスプレイを両方接続している場合、MS-DOS プロンプトのフルスクリーンモードはお使 いになれません。
- プラズマディスプレイ FP-2500 接続時、モニタのリフレッシュレートにおいて「最適」ではなく「60Hz」を選択して お使いください。
- 「画面のプロパティ」においてビデオメモリの容量が正しく表示されません。故障ではありません。あらかじめご 了承ください。
- 「(標準ディスプレイ)」の「SuperVGA」ドライバはお使いにならないでください。
- 「画面のプロパティ」のモード一覧において 1152x864, 720x480, 720x576 の解像度を選択しないでください。

C2/507 のみ

● 「画面のプロパティ」のモード一覧において、1280x1024.True Color(24 ビット)の解像度を選択しないでくださ い。

# **b20.**画面表示が小さくなることがあります

## C2/55L,C2/50L,C2/46L のみ

次の場合、画面表示が小さくなることがあります。

- ! Windows 終了時のロゴ画面
- 「画面のプロパティ」で、設定を「640x480,16 色」にして Windows の再起動をしたときの表示画面
- ! Windows の終了画面で「MS-DOS モードで再起動」を選択したとき
- ! 色数を変更する際、「新しい設定でコンピュータを再起動する」を選択して再起動した後、MS-DOS のフルス クリーン表示を行った場合の表示画面
- マルチモニタ使用時、PCI プライマリ/On board Graphics(Intel810E)セカンダリを設定したときに表示される セカンダリモニタの初期化画面

### **b21.M** シリーズの画面の表示について

- 「画面のプロパティ」で解像度、色数やリフレッシュレートを変更すると、画面がディスプレイの中央に表示されな い場合があります。この場合は、リフレッシュレートの値を 85Hz に設定するか、ディスプレイ側で表示位置を調 整してください。なお、他社製のディスプレイや液晶ディスプレイをお使いの場合は、製品の仕様を確認のうえ お使いください。
- 8bpp/24bpp 上では、Direct3D のハードウェアアクセラレーション(HAL)はサポートしておりません。色数を 8bpp/24bpp に設定した状態で、Direct3D 対応のアプリケーションを表示させた場合、ソフトウェアでの実行とな るため、表示速度/表示画質に問題が生じる場合があります。この場合は、16bpp または 32bpp をご使用くださ い。
- スクリーンセーバーやゲーム終了後、画面のリフレッシュレートが変わってしまう場合があります。この場合は、 本パソコンを再起動すると正常に戻ります。
- グラフィックスカードを増設しなくても「画面のプロパティ」の「設定」タブに、ディスプレイ「1」と「2」が表示されま すが、本パソコンではディスプレイ「2」はご使用になれません。グラフィックスカードを増設した場合、ディスプレ イ「3」が表示されます。
- 「画面」タブの中に「パネル」、「テレビ」が表示されますが、本パソコンには接続できません。
- グラフィックカードを増設したり、モニタを2台接続しない場合でも、デバイスマネージャーのモニタが2つ見えま すが、不具合ではありません。

# **b22.ME** シリーズのグラフィックについて

- 256 色上では、Direct3D のハードウェアアクセラレーション(HAL)はサポートしておりません。色数を 256 色に設 定した状態で、Direct3D対応のアプリケーションを表示させた場合、ソフトウェアでの実行となるため、表示速度 /表示画質に問題が生じる場合があります。この場合は、High Color(16 ビット)または True Color(32 ビット)をご 利用ください。
- Lotus1-2-3 や Excel/Word において、図形やグラフの一部が欠けて表示される場合があります。その場合は、 再描画をしていただくと正常に表示されます。
- ドライバの日付を確認する場合、"1999¥08¥06"等と表示されることがあります。その場合は、"1999-08-06"とふ りかえてお読みください。
- マウスポインタのデザインをソフトウェアカーソルやアニメーションカーソルに変更した場合、カーソルがフラッシ ュする等、ウィンドウの表示に問題が生じる場合があります。ポインタのデザインは、(なし)の設定でお使いくださ い。
- High Color(16 ビット)の色数で LiveHelp v5.0L10 を Expert 側で使用することはできません。256 色か True Color(32 ビット)でお使いください。
- 「電車で Go!2」で起動デモ中に、横線が出ることがあります。
- 「SEGA RALLY2」において、一部のフォントが乱れたり、オープニングのデモ画面が乱れることがありますが、ゲ ームの動作上は問題ありません。

# b**23.**アナログディスプレイでの **640x480** の **60Hz** の画面位置の調整について

## C シリーズのみ

アナログディスプレイを使用時、640x480(60Hz)の Windows 画面において、画面位置調整をディスプレイ側で行っ た場合、Bios Setup 画面、及び MS-DOS 画面の表示位置がずれる場合があります。この場合は、それぞれの画面 で適宜位置合わせを行ってください。

# **b24.GAMEPACK2000** について

## C シリーズのみ

GAMEPACK2000 をお使いの場合、ゲーム画面が次のように表示される場合があります。

- 「ルーレット」で球のまわりに矩形が表示される。
- 「ドローポーカー」で カード選択時にゴミのようなものが表示される。
- この場合は、次の手順により正常に表示されます。
	- 「システムのプロパティ」(「コントロールパネル」の「システム」アイコンをクリックすると表示されます)の「パフォ ーマンス」タブにある「グラフィックス」をクリックし、「ハードウェア アクセラレータ」を「なし」に設定する。 この設定を変更したあと、本パソコンの再起動が必要です。設定を変更する前に、必要なデータはすべて保 存し、起動しているアプリケーションはすべて終了してください。

## b**25.**ソフトウェアカーソルについて

## ME シリーズのみ

ソフトウェアカーソル(アニメーションポインタなど)を使用するとカーソルがフラッシュすることがあります。

## b**26.VideoStudio 3.0 DV SE** について

### M2/507 のみ

- タイトル挿入時のフォントをボールドに指定しても、再生時には挿入したタイトルはボールドになりません。あらか じめご了承ください。
- CDプレーヤのCDトラックの表示は"0トラック"から始まります。CDの1トラック目が"0トラック"と表示されてます のであらかじめ読み替えてご使用ください。
- BGMをCDから録音する時に、CDの音楽が録音できない場合があります。この場合は、次の手順に従って、C Dからの録音を有効にしてください。
	- 1. 画面右下のタスクバーにある「スピーカ(音量)」アイコンを右クリックします。
	- 2. 表示されたメニューの「音量コントロールを開く」をクリックします 「ボリュームコントロール」ウィンドウが開きます。
	- 3. 「オプション」をクリックして「プロパティ」をクリックします。 「プロパティ」ウィンドウが開きます。
	- 4. 「音量の調整」の「録音」をクリックして、「表示するコントロール」の中の「CDオーディオ」の□にレ(チ ェックマーク)があることを確認します。チェックマークがついていない場合は、□をクリックします。
	- 5. 「OK」をクリックします。 「レコーディングコントロール」ウィンドウが開きます。
	- 6. 「レコーディングコントロール」ウィンドウ右上の「閉じる」をクリックします。
- 1度にキャプチャできる時間は約20分です(ファイルサイズにして約4GB)。この時間を超えるキャプチャをした 場合、エラーが表示されてキャプチャのやり直しが必要になります。あらかじめご了承ください。
- ファイルサイズが2GBを超えるファイルは、エクスプローラではコピーできません。別の場所にコピーする場合 は、MS-DOS プロンプトにてコピーしてください

# b**27.**ディスプレイケーブルの接続について

### M シリーズのみ

本体の電源を入れた後、ディスプレイケーブルを接続すると、画面表示が崩れて停止している場合があります。こ の場合は、電源スイッチを 5 秒以上押して電源を切り、ディスプレイケーブルの接続を確認し、再び電源を入れてく ださい。

Windows98 起動後に色数・解像度の設定が変わっている場合は、もう一度設定し直してください。

## b**28.AC** 復電時の動作について

## M シリーズ,ME シリーズのみ

本パソコンはAC切断時の状態保持機能を持っていません。電源投入状態で停電などによってAC入力がなくなり、 その後回復しても電源は OFF 状態のままとなります。このため、無停電電源装置などで AC 電源を ON/OFF して パソコンの運用を制御することはできません。

# b29.電源投入直後および再起動時のキーボード入力について

### Mシリーズのみ

電源投入直後および再起動時に、キーボードを連打しないでください。キーボードが効かなくなったり、本パソコン が動作しなくなることがあります。

# **b30.**スタンバイ時の **USB** 機器の接続について

## C シリーズ,M シリーズ,ME シリーズのみ

スタンバイ時には USB 機器の接続を行うとシステムが不安定となる場合があります。スタンバイ状態の時には USB 機器の接続を行わないでください。

# **b31.**スタンバイ状態**(ACPI S3)**から復帰時の **USB** キーボードのキーリピートについて

## C シリーズのみ

高度な省電力設定(ACPI S3)では、スタンバイ状態からの復帰後、USB キーボードにてキーリピートが効かない場合 があります。

再びキーリピートを効くようにするには、本パソコンを再起動してください。

# **b32.Easy CD Creator / DirectCD** について

# M シリーズのみ

● インストール時の注意

「Adaptec Easy CD Creator / Adaptec DirectCD の再インストール時に Acrobat 形式のクイックリファレンスガイ ドが組み込まれ、 Adobe Acrobat Reader 3.0J をインストールしますか」 とメッセージが表示された場合、「いいえ」を選んでください(本パソコンには新版の Adobe Acrobat Reader 4.0J がインストールされています。「はい」を選ぶと旧版の Adobe Acrobat Reader 3.0J が上書きされます)。

● アンインストール時の注意 Adaptec Easy CD Creator / Adaptec DirectCD をアンインストール後に、それぞれのプログラムメニューにクイ ックリファレンスガイドのショートカットが残ります。残っていても問題はありません。ショートカットを削除するには、 それぞれのプログラムメニューのクイックリファレンスガイドを選択し、右クリックで削除を選んでください。

# **b33.FAX** 留守番電話について

# プリシェのみ

- 電話の音声がでない場合、次の手順を実行してみてください。
	- 1. タスクバーの「音量」アイコンをダブルクリックします。 「マスター音量」ウィンドウが表示されます。
	- 2. 「オプション」メニューの「プロパティ」をクリックします。 「プロパティ」ウィンドウが表示されます。
	- 3. 「表示するコントロール」の一覧にある「電話線」をクリックしてチェックマークをつけ、「OK」をクリックし ます。

「マスター音量」に「電話線」が表示されます。

- 4. 「電話線」の下にある「ミュート」の左が「□」になっていることを確認します。なっていない場合は、クリ ックして「□」にしてください。
- 5. 「オプション」メニューの「プロパティ」をクリックします。 「プロパティ」ウィンドウが表示されます。
- 6. 「表示するコントロール」の一覧にある「電話線」をクリックしてチェックマークを外し、「OK」をクリックし ます。

「マスター音量」の「電話線」が消えます。

7. 「出力マスター」ウィンドウの右上にある「閉じる」ボタンをクリックします。

# lb34.ナンバーディスプレイを契約されている電話回線をお使いの方へ

## M シリーズ,プリシェのみ

- 本パソコンの内蔵モデムはナンバーディスプレイ(注 1)に対応していますが、ナンバーディスプレイに対応した アプリケーションが必要となります。モデムを使ったアプリケーション(注 2)が動作している場合に、ナンバーデ ィスプレイに対応した電話機、アダプタがつながっているときは、電話機、アダプタを取り外すか、ナンバーディ スプレイに対し動作しないように設定してお使いください。
	- 注 1:お客さまの契約されている回線がナンバーディスプレイに対応している場合に限ります。また電話をか けてきた相手の電話回線が電話番号非通知となっている場合、携帯電話、NTT 以外の電話会社と 契約している場合、お客さまの使用している回線が ISDN 回線経由の TA のアナログポートに回線を 接続している場合、構内回線(PBX)で接続している場合、スタンバイ状態から電話の呼び出しによ って Wake Up した場合は、電話番号が表示されないことがあります。
	- 注 2:特に TAPI に対応したアプリケーションは必ずお守りください。
	- 注 3:モデムのアプリケーションが動作しておらずかつ電話機、アダプタをナンバーディスプレイに対し動 作しないように設定している場合に電話がかかってくると、短いリング音が約 6 回聞こえます、この間 に受話器を取りますと回線が切れてしまいます。リング音が 6 回以上なった後に受話器をお取りくだ さい。
- WAKE UP 時にナンバーディスプレイ用の短いリングが聞こえることがありますが、この時に受話器を取ると回線 が切断されてしまいます。この場合は、通常のリング音が聞こえるまで待ってから、受話器を取ってください。

### C シリーズ,ME シリーズのみ

- 本パソコンの内蔵モデムはナンバーディスプレイに対応しておりません。お客様が契約している回線が、ナンバ ーディスプレイに対応している場合は、ナンバーディスプレイに対応した電話機かアダプタをお使いください。 お客様の電話機やアダプタがナンバーディスプレイに対応していないと、短いリング音が聞こえたり、回線に接 続しても、すぐに切断されたりする場合があります。
- FAX自動受信などを行う場合は、お使いの通信アプリケーションの応答するまでのコールの回数を3回以上に 設定してください。

# b**35.**アクセスポイントについて

### C シリーズ,ME シリーズのみ

@nifty 稲城 2400bps、またはマスターネット東京 9600bps に接続すると、接続後すぐに切断される場合があります。 他のアクセスポイントに接続することをお勧めします。

# b**36.PEOPLE** をお使いの方へ

### C シリーズ,Mシリーズ,ME シリーズのみ

9600bps のアクセスポイントに接続すると、2400bps で接続される場合があります。また、9600bps での接続は、ノー マルモードで接続されます。

## **b37.**マスターネットをお使いの方へ

### C シリーズ,ME シリーズのみ

9600bps での接続は、ノーマルモードで接続されます。

# b38.スピーカーフォン/通話録音・通話再生機能について

## M シリーズ,プリシェのみ

- マイクからの音声は、十分小さい音量ですがスピーカからも聞こえます。
- 通話録音/通話再生の音声は、スピーカからも聞こえます。聞きたくない場合は、スピーカのボリュームを調整 してください。

# **b39.Fujitsu** ペンスキャナ **RS-20** について

### C シリーズのみ

Fujitsu 製ペンスキャナ RapidScan RS-20 をお使いの場合、デバイスマネージャに!マークが付き、ご使用になれな い場合があります。この場合は、次の手順を行ってください。

- 1. スタートボタンをクリックし, 「設定」にマウスポインタを合わせ, 「コントロールパネル」をクリックしま す。
- 2. 「システム」をクリックし, 表示されてウィンドウの「デバイスマネージャ」タブをクリックします。
- 3. "!"が表示されている「FUJITSU Rapidscan RS-20」をダブルクリックします。
- 4. 「リソース」タグをクリックし、「手動設定(M)」をクリックします。
- 5. 「I/O の範囲」をダブルクリックします。
- 6. 「値(V):」を右側の上下ボタンで変更し、「競合の情報」で「競合デバイスなし」になるところを選択しま す。
- 7. 「OK」をクリックします。
- 8. 「OK」をクリックします。
- 9. 「閉じる」をクリックします。

## b**40.WinDVD** のヘルプにおける **Search** 機能について

C2/55L,C2/50L,C2/507 のみ

WinDVD のヘルプにおいて「Search」機能はお使いになれません。ご了承ください。

# **b41.**かんたんメールボタンについて

## プリシェのみ

スクリーンセーバーの復帰は、かんたんメールボタンではできません。本パソコンの動作が、不安定になる可能性 がありますので、スクリーンセーバーの復帰には、キーボードやマウスをお使いください。

# b**42.**オプションカードの増設について

# C シリーズのみ

増設するオプションカード(SCSI カード・FMV-127A など)によっては、起動時に「EMM386 not Installed-unable to set page frame base address.」とメッセージが表示される場合がありますが、問題はありません。 「Enter」キーを押すか、そのまま 10 秒ほどお待ちください。Windows98 が起動します。

また次のような方法によって回避できる場合もあります。

- ! オプションカードの ROM を Disable にする 増設するオプションカードのマニュアルを参照して下さい。この場合、ROM の機能は使用できません。
- EMM386 のアドレスを指定する オプションカードを増設する前に、次のように EMM386 のアドレスを指定することで回避できる場合がありま す。
	- 1. 「スタート」ボタンをクリックし、「プログラム」、「アクセサリ」の順にマウスポインタを合わせ、「メモ帳」 をクリックします。
	- 2. 「ファイル」メニューの「開く」をクリックし、「ファイル名」に次のように入力します。  $c:\mathcal{F}$ config.sys
	- 3. 「開く」をクリックします。
	- 4. EMM386.EXE に関する行を次のように変更します。

```
device=c:\windows\himem.sys
device=c:\windows\EMM386.EXE RAM
devicehigh=c:\\timdows\\time_sys
\perp
```

```
device=c:\windows\himem.sys
rem device=c:\windows\EMM386.EXE RAM
device=c:\windows\EMM386.EXE I=E000-EFFF
devicehigh=c:\windows\biling.sys
```
- 5. 「ファイル」メニューの「メモ帳の終了」をクリックします。 「変更を保存しますか」というメッセージが表示されます。
- 6. 「はい」をクリックします。

# **b43.**PCカード使用後の省電力機能について

## プリシェのみ

PCカード使用後に省電力機能を働かせて元の状態に戻した場合に、電源ランプはオレンジ色から緑色に変わりま すが、画面の表示が出ない場合があります。画面の表示を出すには、パソコン本体の「かんたんメールボタン」を押 してください。

# **b44.**電源投入直後および再起動後に **Windows98** の **Safe** モードになった場合

## ME シリーズのみ

電源投入直後または再起動後に、まれに Windows98 の Safe モードになる場合があります。Safe モードでパソコンが 起動した場合は、キーボードで次の操作を行い本パソコンを再起動してください。

- 1. 「Windows」キーを押します。
- 2. 「↑」キーを押します。
- 3. 「Enter」キーを押します。
- 4. 「↑」キーと「↓」キーで「再起動する」を選択します。
- 5. 「Enter」キーを押します。

# **b45.IEEE1394** 機器の接続について

### M2/507 のみ

- IEEE1394 カードと IEEE1394 機器との接続は、一部の機器で正常に動作しない場合があります。特にデジタル ビデオカメラとの接続では、弊社にて動作確認が済んだ機器から順次、インターネットにあるホームページ (FM-WORLD)にて掲載する予定です。アドレス(URL)は次のとおりです。 http://www.fmworld.ne.jp
- 本パソコンに IEEE1394 機器を接続、又は取り外すときは、必ずパソコン本体の電源を切ってから行ってくださ い。IEEE1394 機器によっては動作が不安定となる場合があります。

# **b46.**ノイズについて

## Mシリーズのみ

Windows 起動時に、「プチッ」とノイズ音が聞こえることがありますが、故障ではありません。

### プリシェのみ

電源投入直後の Windows 起動時に、「プチィ」とノイズ音が聞こえることがありますが、故障ではありません。

Microsoft および Windows、WindowsNT、MS、MS-DOS、Bookshelf、Outlook は、米国 Microsoft Corporation の米 国およびその他の国における登録商標です。

Lotus は、Lotus Development Corporation の登録商標です。

1-2-3、Notes は、Lotus Development Corporation の商標です。

一太郎、ATOK は、株式会社ジャストシステムの登録商標、または商標です。

K56 flex は、Lucent Technologies 社、Rockwell International 社の商標です。

その他の各製品は、各社の商標または登録商標です。

その他の各製品は、各社の著作物です。

All Rights Reserved,Copyright®富士通株式会社 1999 画面情報の使用に際して米国 Microsoft Corporation の許諾を得ています。

# お使いになるうえでの注意事項

B3FH-A550–01-00 発行日 1999 年 10 月 発行責任 富士通株式会社 Printed in Japan

・本書の内容は、改善のため事前連絡なしに変更することがあります。

・本書に記載されたデータの使用に起因する第三者の特許権およびその他の権利の侵害については、当社は その責を負いません。

・無断転載を禁じます。

・落丁、乱丁本は、お取り替えいたします。

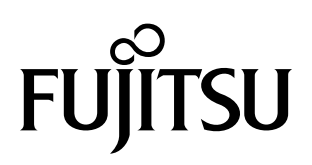

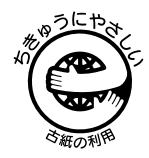